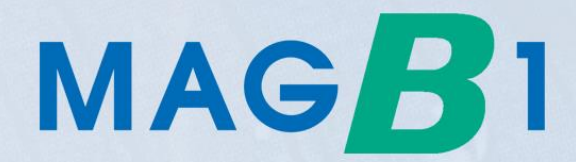

# **User Guide**

# **BATTERY POWERED**

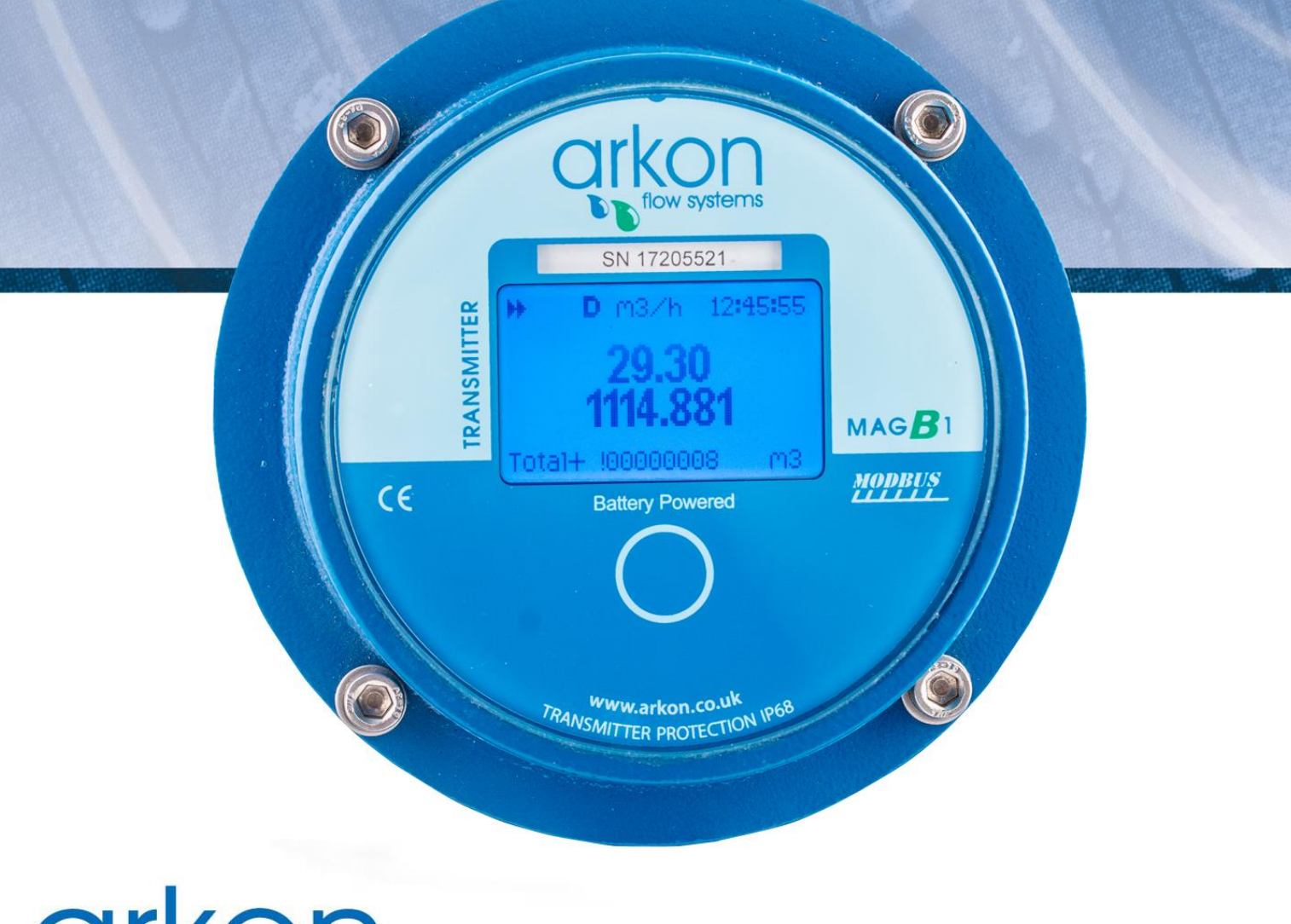

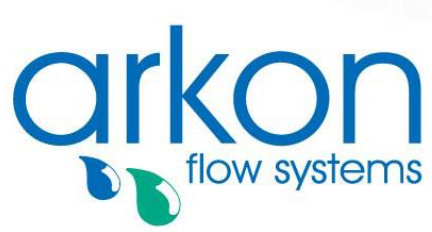

**Arkon Flow Systems** Nováčkova 11, 614 00 Brno, Czech Republic Tel. +420 543 214 822, Tel./Fax +420 543 215 249 Enquiries/ Orders/ General questions: office@arkon.co.uk Marketing support/ Brochures: marketing@arkon.co.uk Technical support: support@arkon.co.uk www.arkon.co.uk

# **List of Contents**

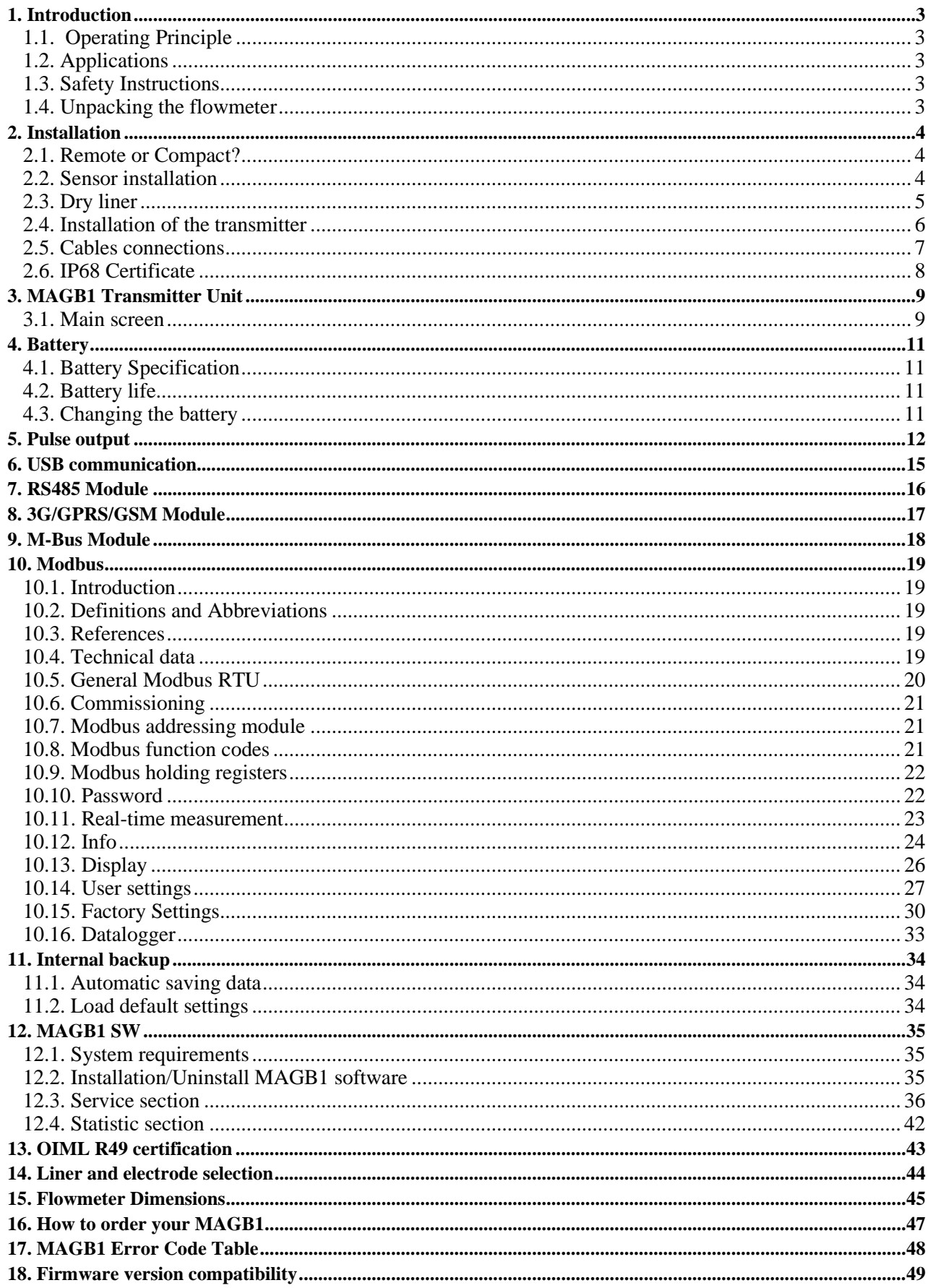

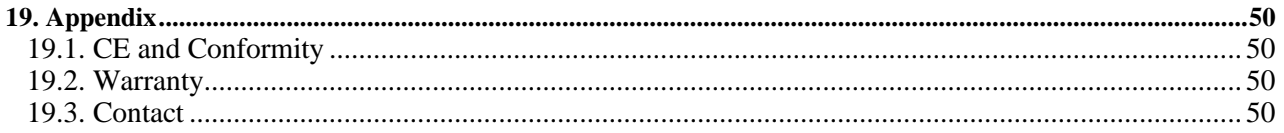

## **1. Introduction**

#### **1.1. Operating Principle**

The measurement is based on the principle of Faraday's law on electromagnetic induction in which an electric voltage is induced in an electrically conductive body that moves in a magnetic field. Liquid flows through a tube in the direction of the magnetic field. Liquid with a certain minimum electrical conductivity induces a voltage which is detected by two electrodes located in a 90 degree angle from the magnetic field and the flow direction.

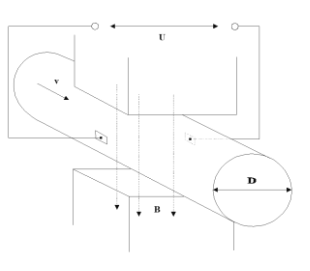

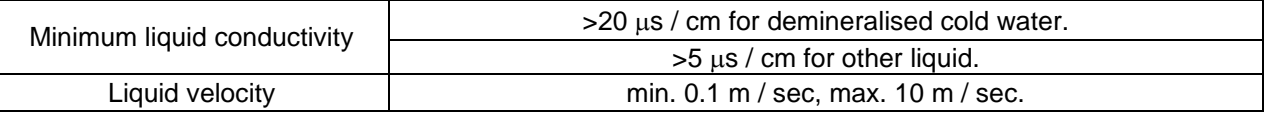

#### **1.2. Applications**

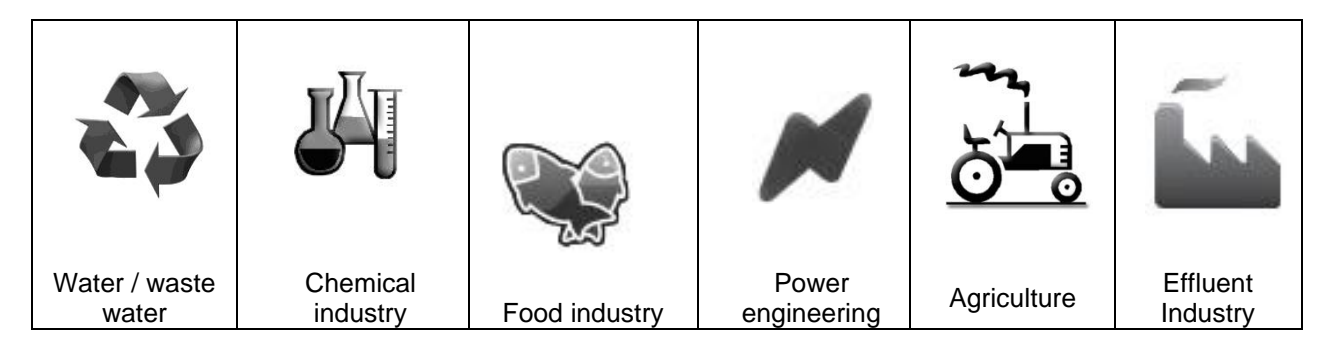

#### **1.3. Safety Instructions**

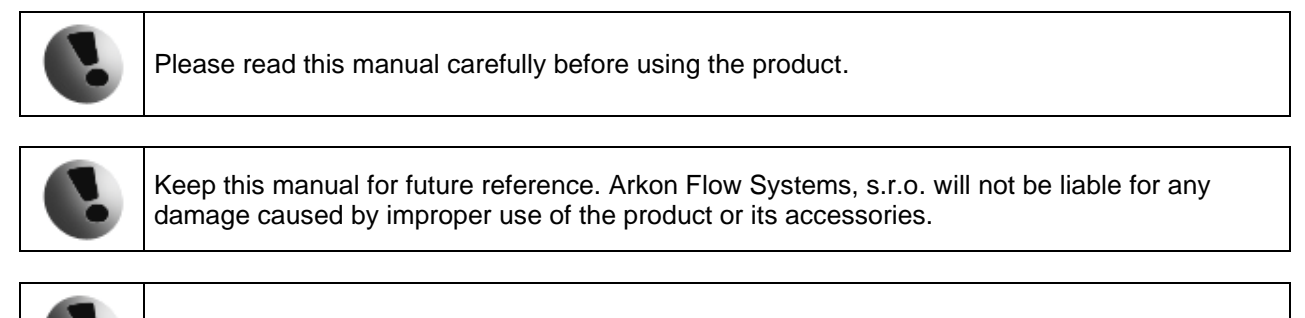

The MAGB1 flowmeter must not be mounted in explosive hazardous areas.

#### **1.4. Unpacking the flowmeter**

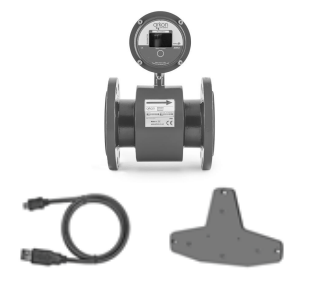

 While unpacking the flowmeter, conduct a visual check of the flowmeter upon receipt to make sure the product has not been damaged during transport.

 Check the completeness of the package. In case of any problem, contact the Arkon sales department without delay.

- o Flowmeter
- o Cables
- $\circ$  USB Flash drive + Manual
- $\circ$  Mounting kit + Key

### **2. Installation**

#### **2.1. Remote or Compact?**

Any MAGB1 flowmeter can be delivered in two versions: Compact or Remote. The compact version has the transmitter unit connected directly to the sensor body. This version does not require any further mounting or installation of the transmitter.

The remote version has a separated transmitter. It is connected to the sensor via a cable. The cable entry into the sensor is protected by a junction box, which is potted to IP68. The cable entry on the transmitter side is through a M20x1,5 gland.

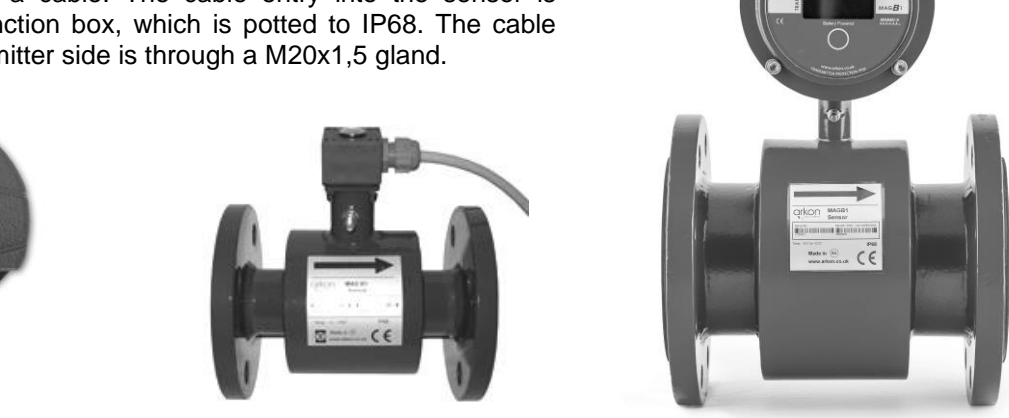

The cable type used for the connection between sensor and transmitter for remote versions: UNITRONIC® Li2YCY (PiMF), 2x2x0.34

The MAGB1 can be used with a maximum 6 mts of cable between sensor and transmitter in remote version.

#### **2.2. Sensor installation**

Sensor dimensions can be found on chapter [15.](#page-45-0)

Proper sensor installation is extremely important in order for your flowmeter to work correctly. Below, you will find the minimum sensor installation requirements that need to be respected at all time.

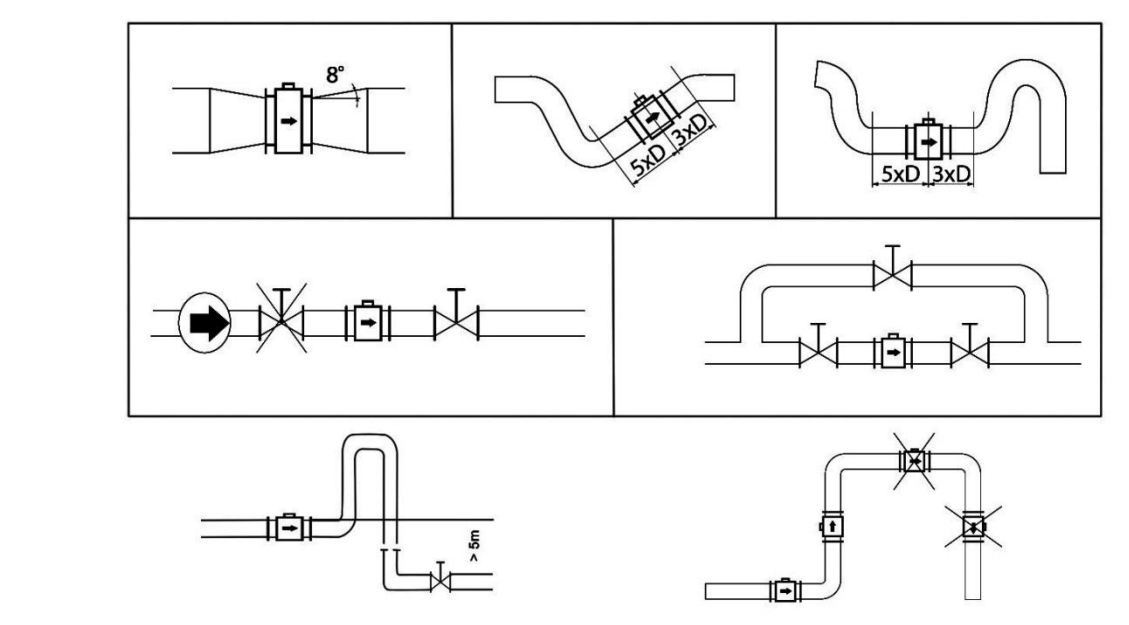

Sensor installation requirements: All MAGB1 sensors are supplied with a built in earthing electrodes that are sufficient for all applications with metal pipes and tanks. However on applications where all pipes and tanks are manufactured from plastic, it is recommended that earthing rings are also installed to ensure the maximum resistance of the sensor to earth is <1 ohm.

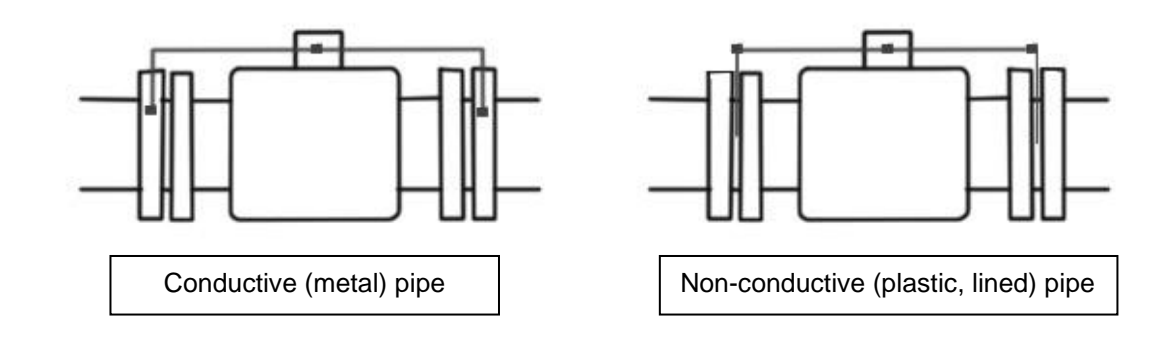

Sensor grounding with earthing rings:

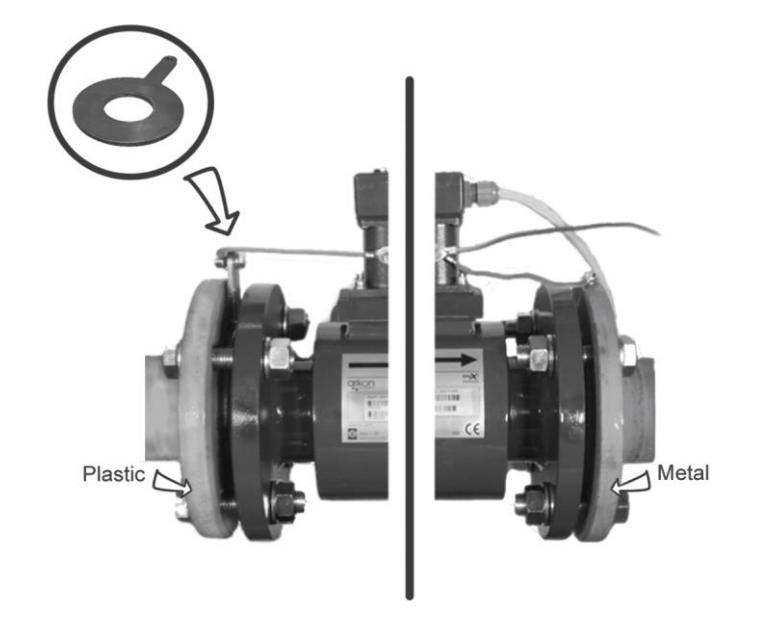

#### **2.3. Dry liner**

Flowmeters with a Hard Rubber liner can show incorrect readings during the first 2-3 days after installation. This is due to the fact that the time needed for transport and the time before installation is long enough for the liner to dry out and thus it changes shape/size. This change, in effect, affects reading accuracy. Simply be keeping the meter wet, this problem solve itself within 2-3 days and no other action is required at all.

#### **2.4. Installation of the transmitter**

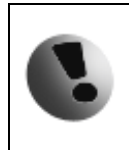

The transmitter contains harmless silica gel for moisture absorbent purpose. Please do not remove from the meter.

In case of a compact flowmeter version, the transmitter will need no further installation, and should be ready for use.

In case of a remote version, the following 4 steps are necessary.

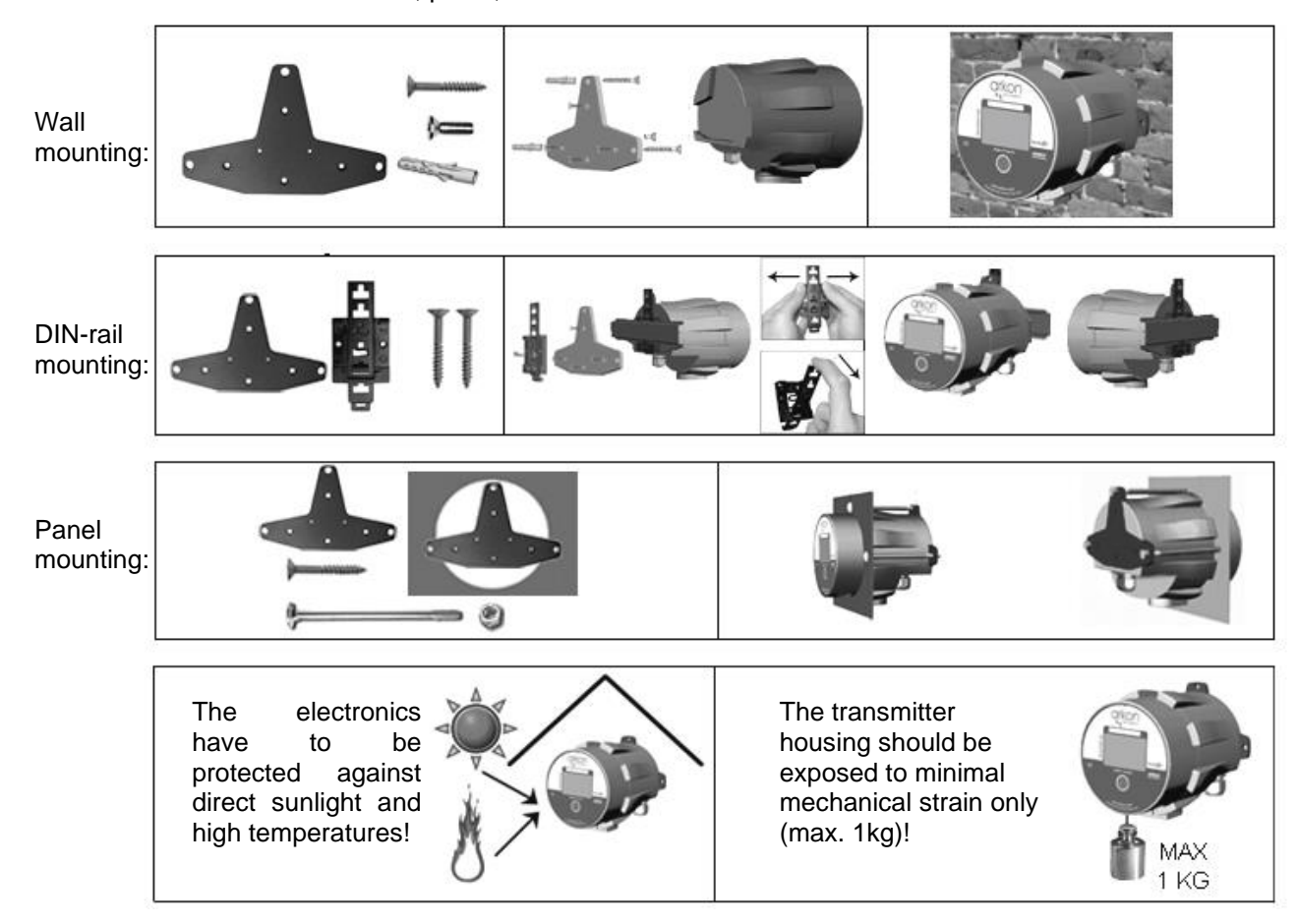

Mount the transmitter to a wall, panel, or DIN-rail.

<sup>O</sup> Connect the transmitter to the signal cable from the sensor.

To do this undo four M6x22 screws using allen key nr.5 that is part of the delivery.

**After the meter is opened, pull the signal cable through the cable gland on the bottom of the transmitter** housing. Connect the connector at the end of the signal cable from the sensor to the transmitter circuit board.

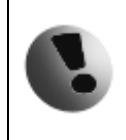

Electrical installation should only be performed by a qualified person. Standard safety regulations for hazardous electrical installations have to be respected.

The O-ring sealing shall be exchanged every 6 months of operation.

#### **O** Set up the transmitter for use.

You are now ready to start using your flowmeter or to customize its settings as per your requirements. For example;

- Set-up the measurement unit of flow-rate displayed, e.g. m3/hr.
- Set up of the unit for the volume displayed. For all volume counters this same unit will be used.

#### **2.5. Cables connections**

The following diagram shows the connections of the cables between sensor and transmitter.

Remote connection:

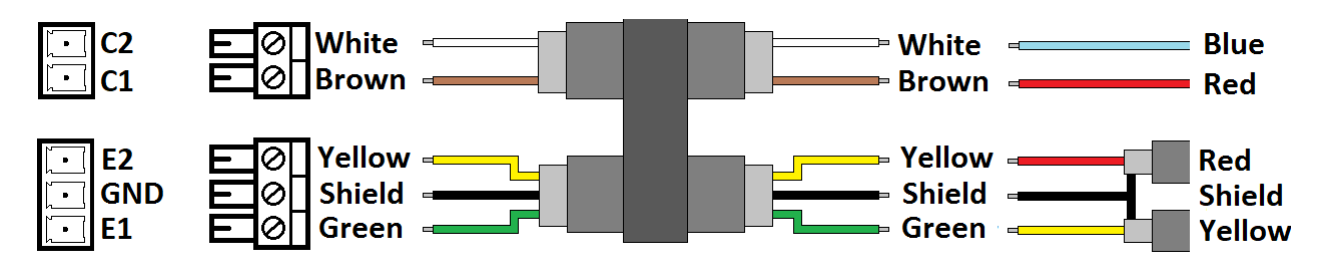

Recommended cable Li2YCY 2 x 2 x 0.34 PiMF.

Compact connection:

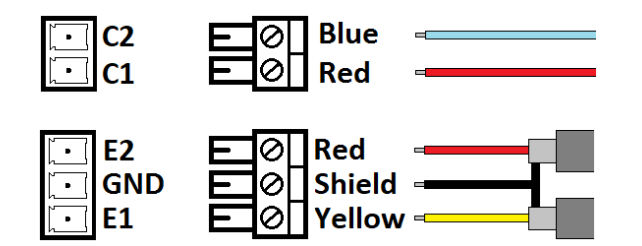

#### **2.6. IP68 Certificate**

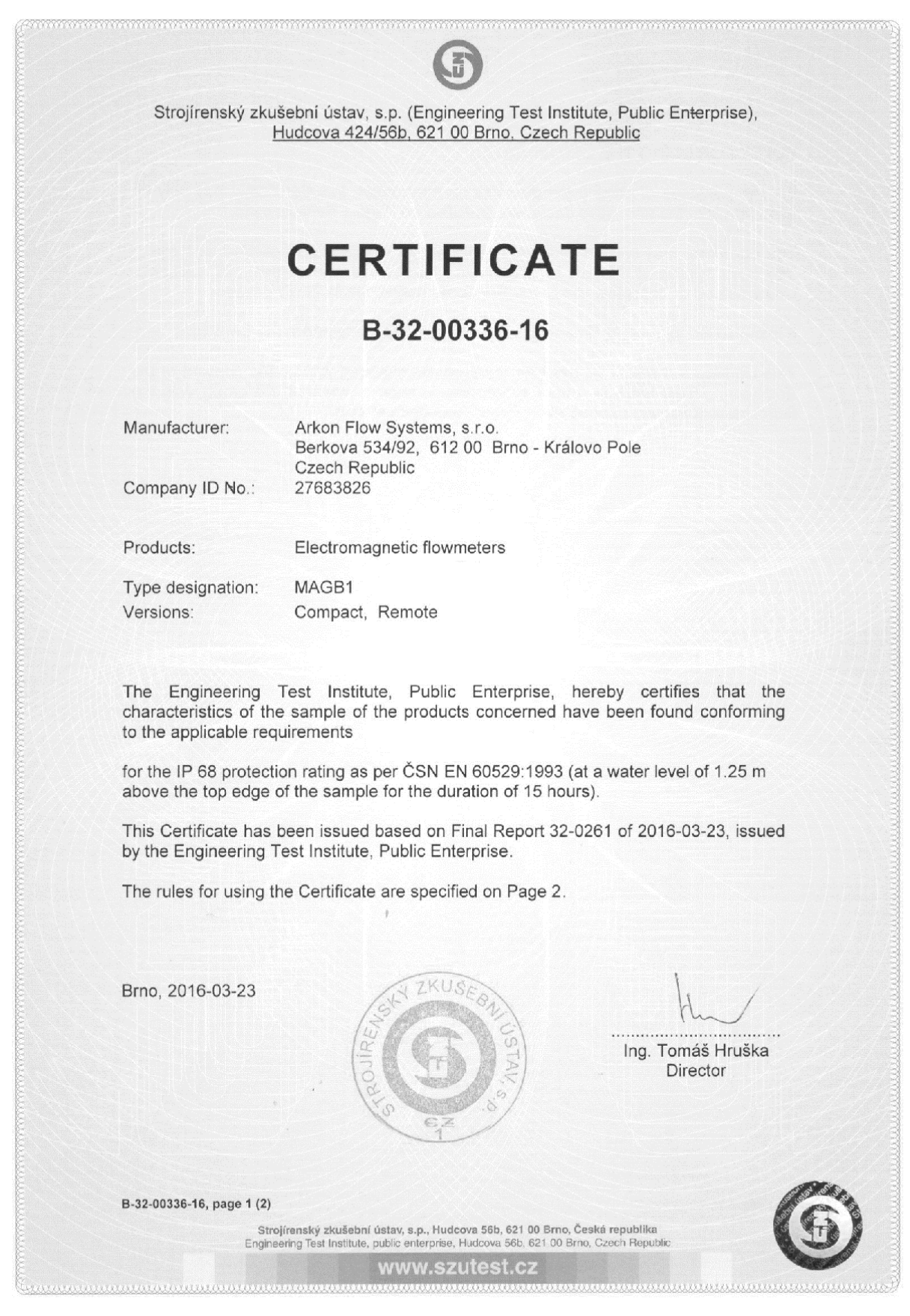

# **3. MAGB1 Transmitter Unit**

The MAGB1 Transmitter unit is the main part of the flowmeter. It consists of the MAGB1 motherboard, a graphical display, touch-button and transmitter housing. Through the display and with help of the button, you can see the flow and change between totalizers. The following symbols are used in this manual and on the flowmeter display.

#### **3.1. Main screen**

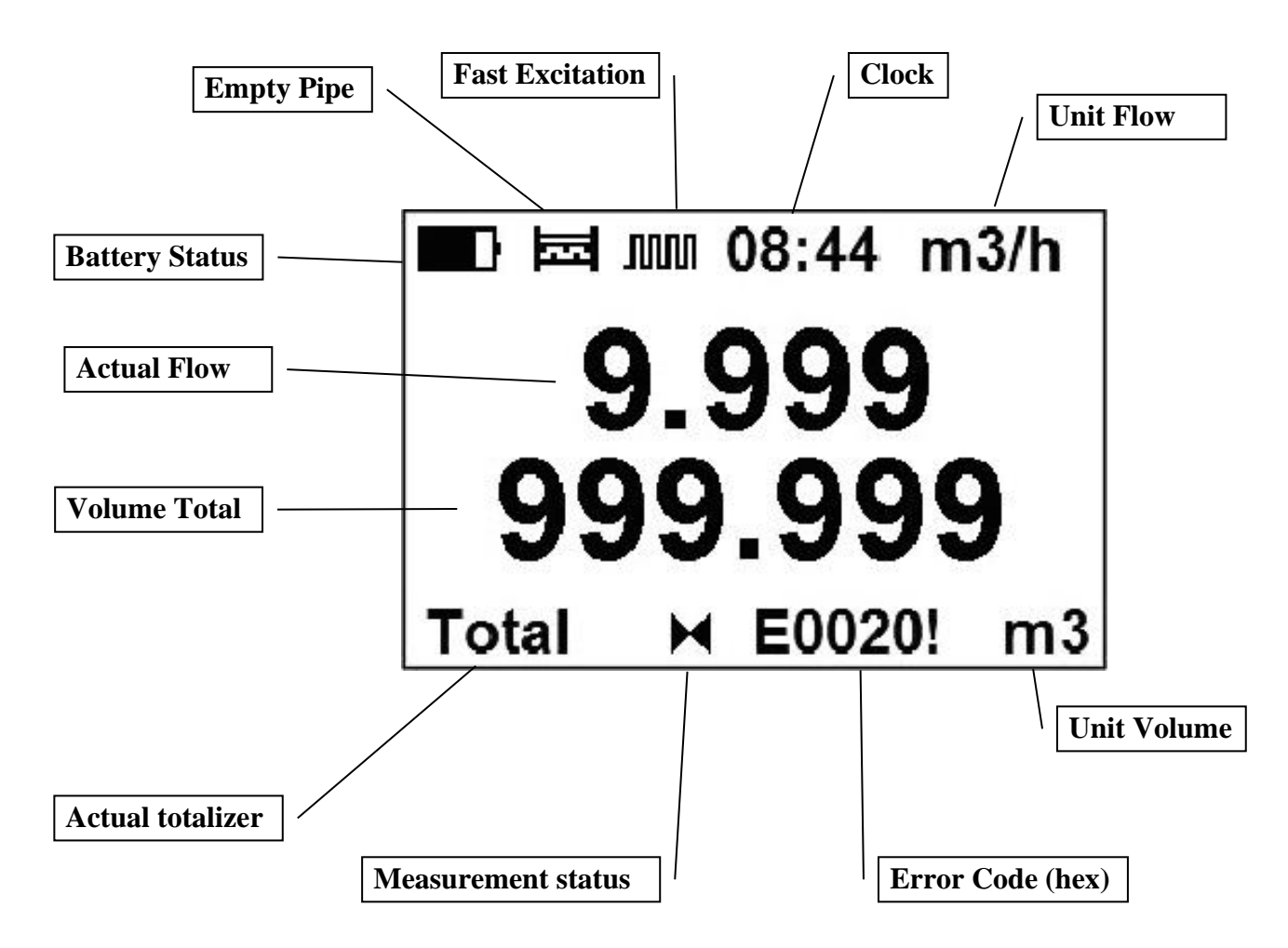

#### **Total Volume**

This is the total volume counter; the sum of all historical flows for a particular flowmeter. The user is not able to zero this counter without use of the factory password. Direction of flow is ignored for this counter (negative flow is calculated the same way as positive flow).

#### **Total + Volume**

This counter is only credited when the measured medium is flowing in the chosen positive direction. In case the flow is 0, or if it is flowing in the opposite (negative) direction, the number on the counter remains the same.

#### **Total - Volume**

This counter works the same way as the positive volume counter, yet in the opposite direction. In case the flow is 0, or flowing in the designated positive direction, the number on this counter will remain the same.

#### **Auxiliary + Volume**

This is a 2nd total + volume counter. It works the same as the Total + Volume counter, yet with the only difference being that it can be reset to 0 at any time, with User Settings password.

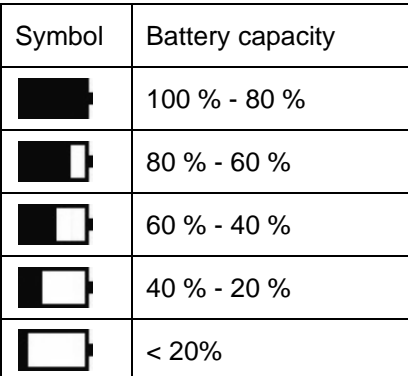

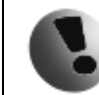

If the battery capacity display is between 20% - 40%, we recommend that the existing batteries are replaced with new batteries.

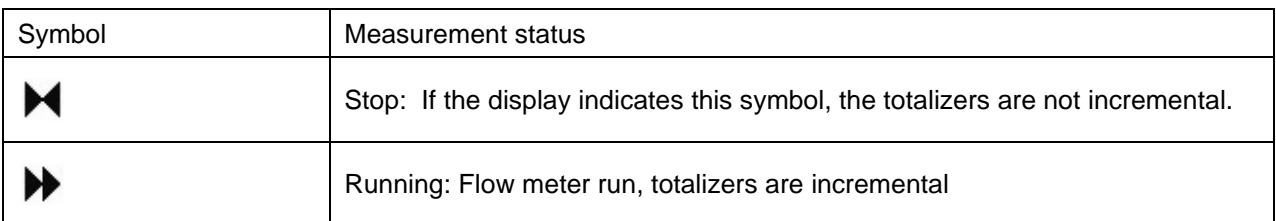

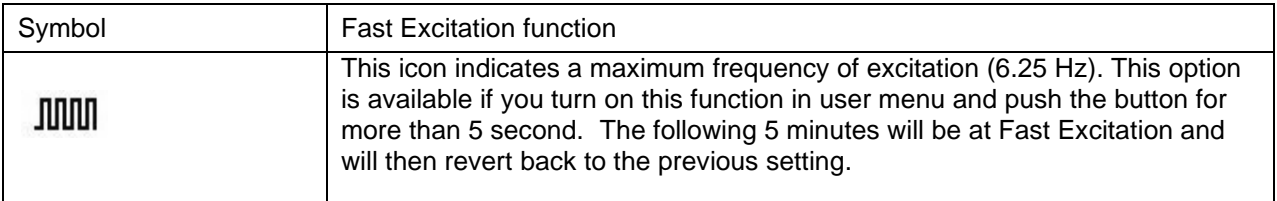

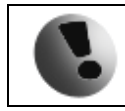

**This setting is battery consumable!**

# **4. Battery**

#### **4.1. Battery Specification**

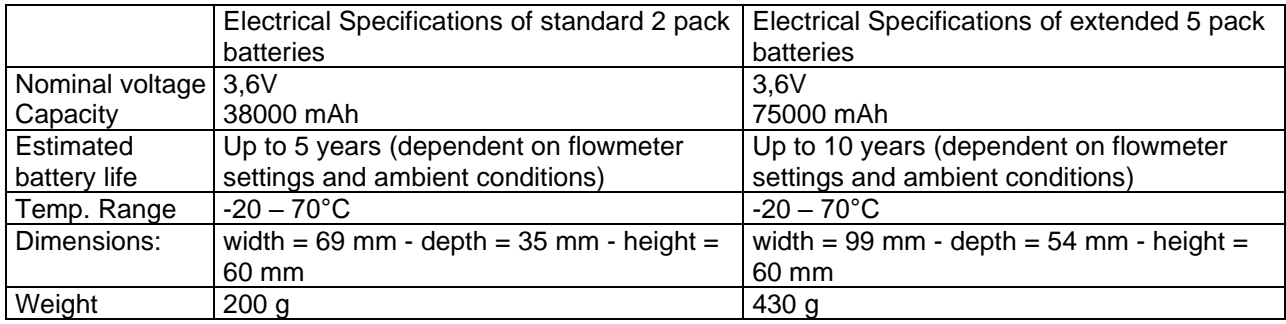

**NOTE: The specifications mentioned above are related only to "Arkon battery packs". We can only guarantee them when using original Arkon batteries. A new battery packs can be ordered from Arkon.**

#### **4.2. Battery life**

The battery operation time depends on ambient temperature, conditions, flowmeter functions.

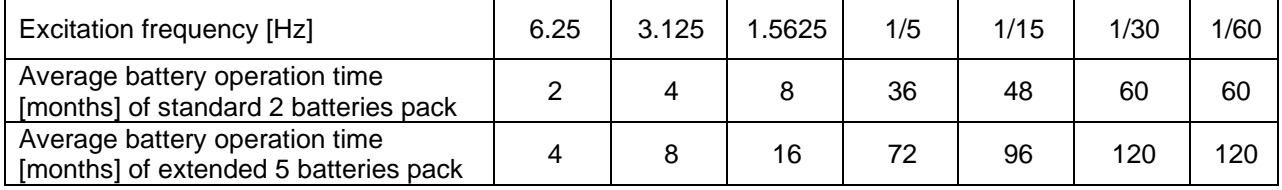

If the USB is connected, display still on, bin setting signal chose to Volume pulse, than the battery life is short.

Example1:

- $\overline{E}$  Excitation = 1/15
- Display Still ON
- Setting signal = Volume pulse
- USB connected
- Then the standard two-pack battery life is about 11months.

Example2:

- $\blacksquare$  Excitation = 1/15
- Display Off
- USB disconnect

Then the standard two-pack battery life is about 63 months.

#### **4.3. Changing the battery**

If the battery indicator indicates low battery capacity, remove the battery by the following steps:

- **O** Connect the new battery pack to the second connector (without losing data).
- $\Theta$  Un-plug the old battery pack, remove it, reinstall new battery pack.
- **8** Activate in USER menu Battery Change (see chapter [12.3\)](#page-36-0)

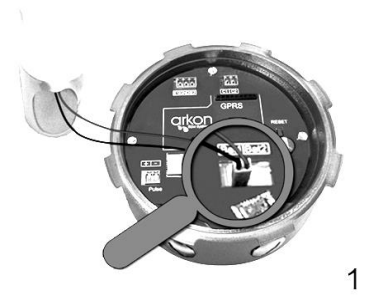

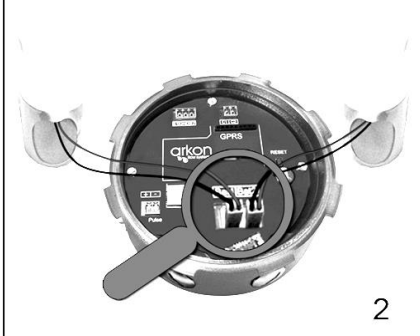

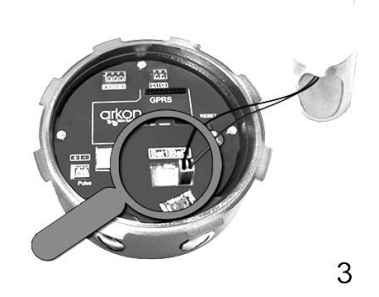

### <span id="page-12-0"></span>**5. Pulse output**

As an analogue output MAGB1 has pulse output configurable to an error detection or flow dependent. The output is galvanically isolated open drain with following connection:

Connection:

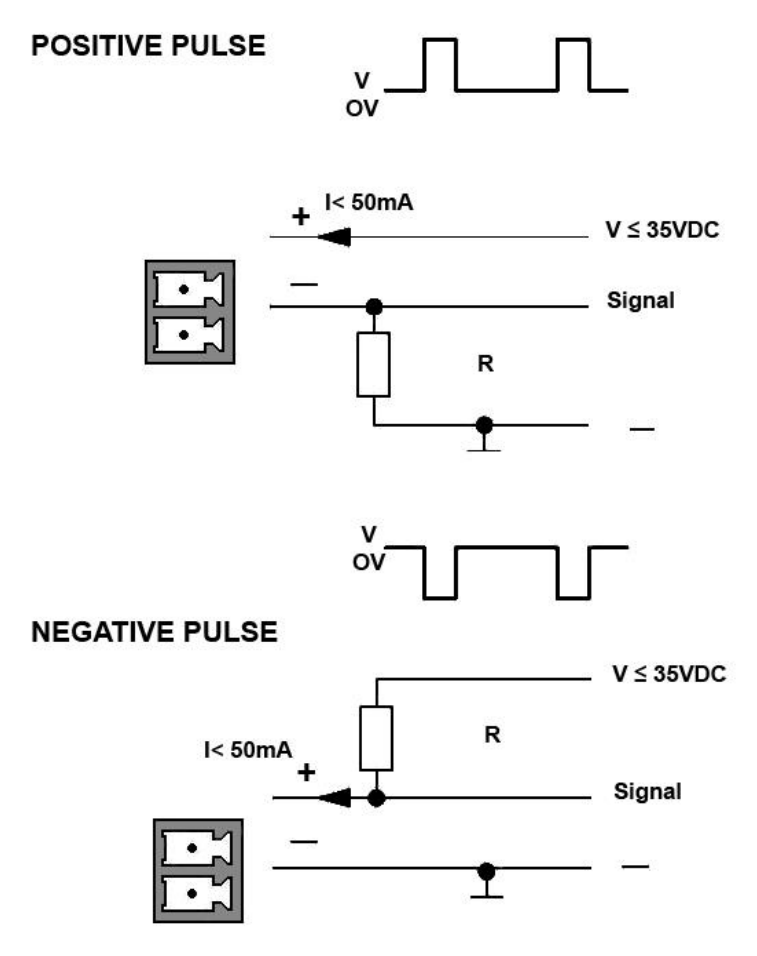

Recommended resistance R=1 k Ω

- The output can be set to:
- **0) OFF** (default)<br>**1) Flow** + outpu
- **1) Flow +** output ON, for any positive flow
- **2) Flow –** output ON, for any negative flow
- **3) Error** output ON, for any error identified by the device
- **4) Air Detect** output ON, during air detection (empty pipe)
- **5) Fixed** output ON, fixed status signal
- **6) ON In** output ON, if the actual flow is within the given range with hysteresis (can be set under Comparator Flow - Flow 1, Flow 2, Hysteresis 1 and Hysteresis
- **7) ON Out** output ON, if the actual flow is outside the given range with hysteresis (can be set under Comparator Flow - Flow 1, Flow 2, Hysteresis 1 and Hysteresis 2)
- **8) ON > Flow1** output ON, if the actual flow is the bigger than the value set as Flow 1 and hysteresis (can be set under Comparator Flow – Flow 1, Hysteresis 1)
- **9) ON < Flow1** output ON, if the actual flow is smaller than the value set as Flow 1 and hysteresis (can be set under Comparator Flow – Flow 1, Hysteresis 1)

**10) Volume pulse** – the output generate a pulse when the preset volume has passed the sensor (the pulse width can be set in Pulse width or Pulse width type). The battery current consumption is higher if you choose this option.

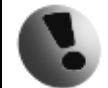

**Option 10 is battery consumable!**

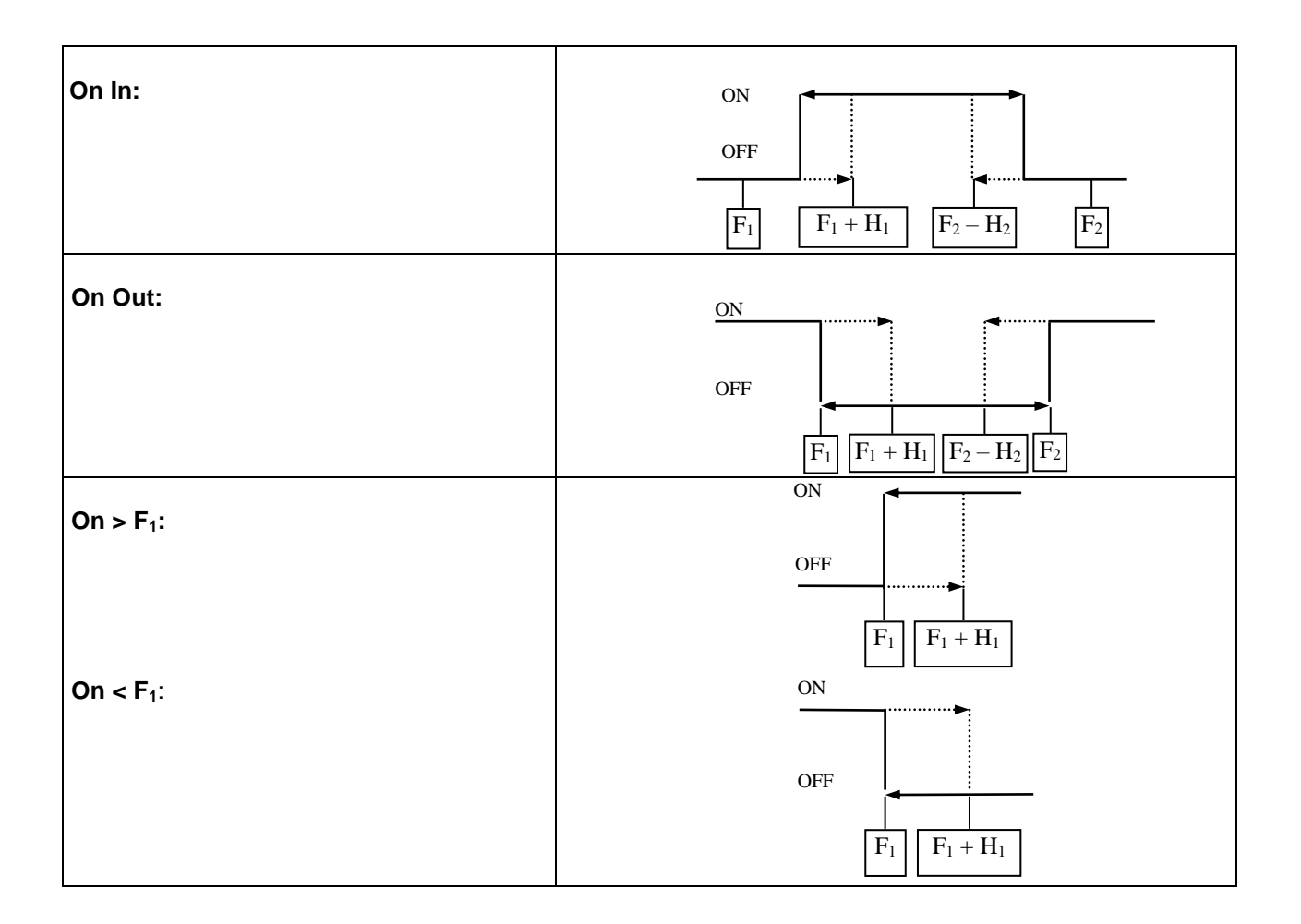

#### **VOLUME PULSE**

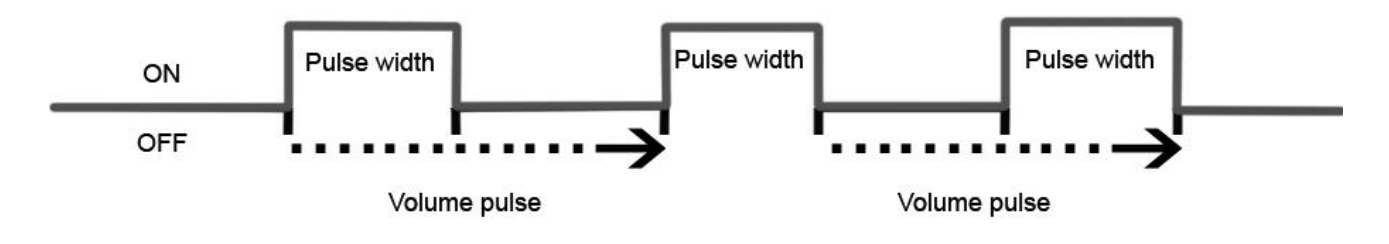

#### **Volume Pulse H –** volume Litres

**Volume Pulse L –** decimal fraction of the volume Litres \* 0.00000001 (to get the value multiply decimal fraction of desired volume by 100,000,000)

The number represented by Volume Pulse H and L is a number of impulses per one litre. As a standard preset from factory the output is behaving as a fast frequency output by followinf formula: Volume Pulse = Max frequency / (Max flow[m3/hr] / 3,6)

For example DN100:

Qn 80m3/hr represents 1kHz (Factory preset value)

Volume Pulse = 1000 / (80 / 3.6) = 45 pulses per litre Volume Pulse H = 45

Volume Pulse  $L = 0$ 

If you want to set the pulses as volumetric please use following formula: Volume Pulse = 1 / Needed volume per one pulse in litres For example DN100: needed output pulse for each 1000 litres passed the meters Volume Pulse =  $1 / 1000 = 0,001$  litres per pulse Volume Pulse  $H = 0$ 

Volume Pulse L = 0.00100000 All settings can be done via USB connection or RS485 communication module.

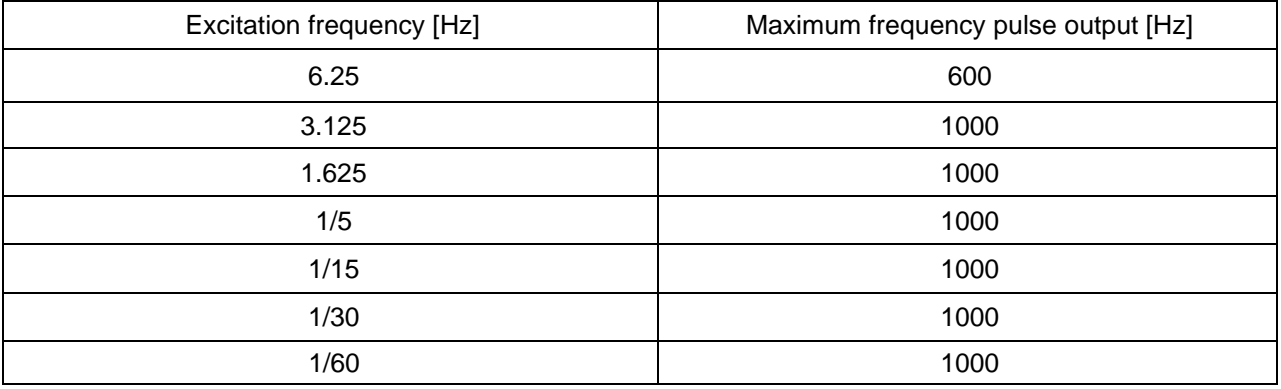

Maximum frequency pulse output depends on excitation frequency:

**Pulse Width** – width of the generated pulse in ms (1 – 1000 ms).

**Pulse Width Type –** Pulse Width or Duty Cycle 50%

**0) Pulse Width** (default) – the generated pulse has width set in Pulse Width

**1) Duty Cycle 50%** (default) **-** the generated pulse has half time to generate next pulse.

All settings can be done via USB connection or RS485 communication module.

# **6. USB communication**

The only way to set and read the flowmeter is via USB interface. After connecting the standard mini USB cable to the computer you have to install drivers that you can find on USB Flash drive or websites below (except MS Windows 7). The flowmeter appears in the computer as a virtual COM port. Therefore is possible to use Arkon communication software or use your own SCADA software. The communication protocol is Modbus RTU over serial port.

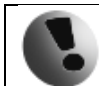

#### **USB connect is battery consumable!**

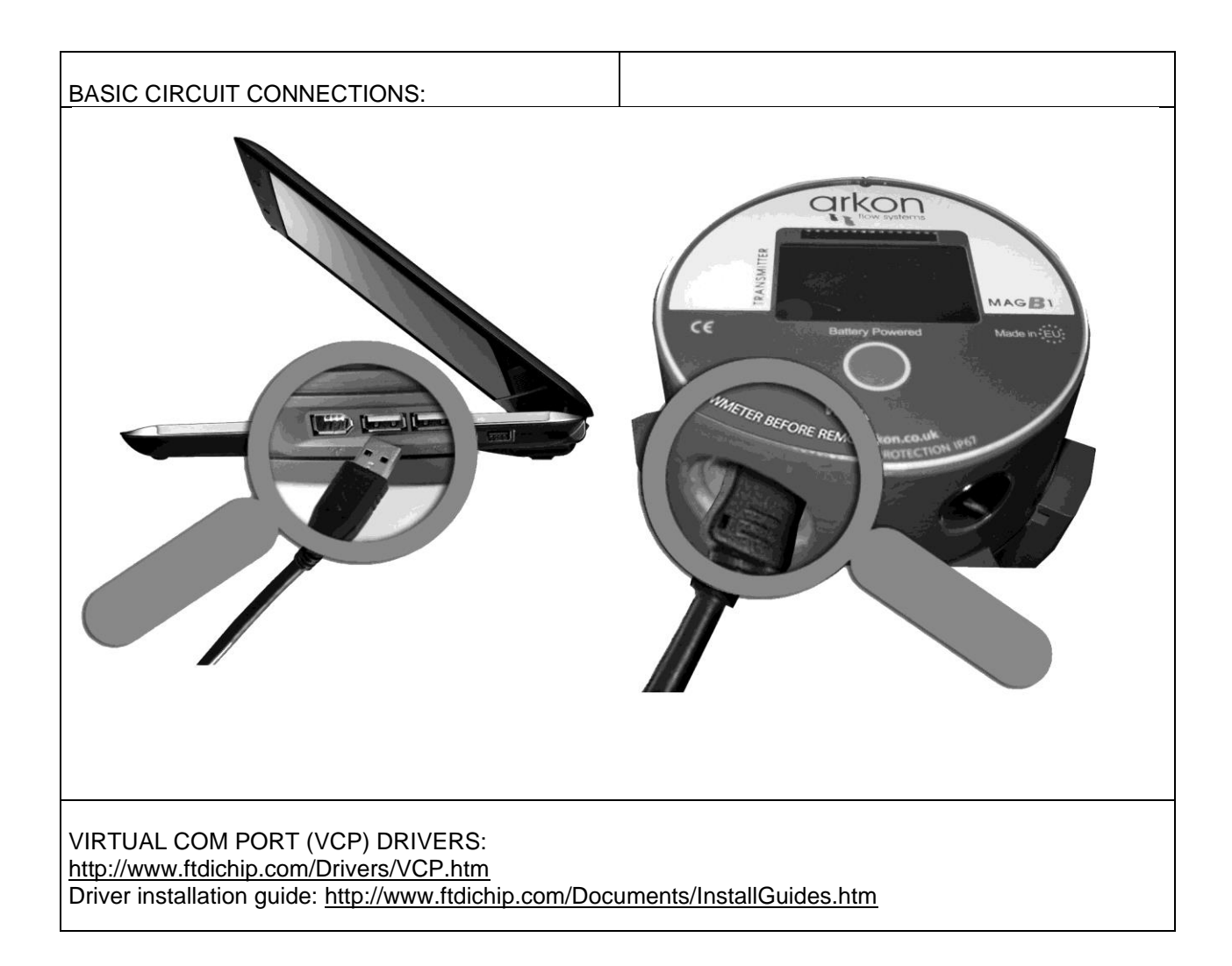

# **7. RS485 Module**

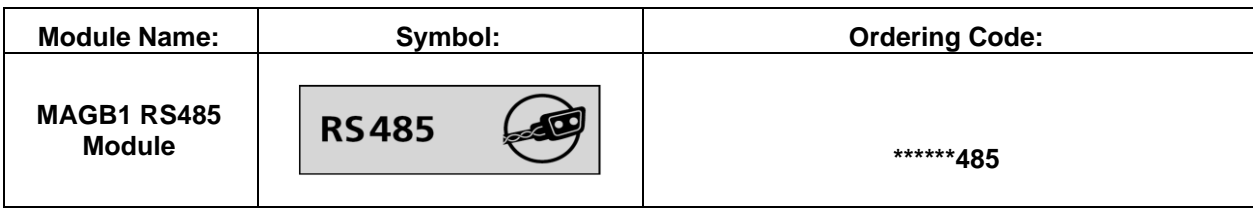

#### **APPLICATIONS:**

Industrial Automation, Industrial Process Control, Peripheral - PC and Terminal.

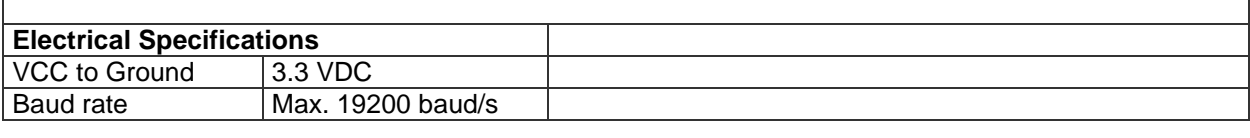

#### **BASIC CIRCUIT CONNECTIONS:**

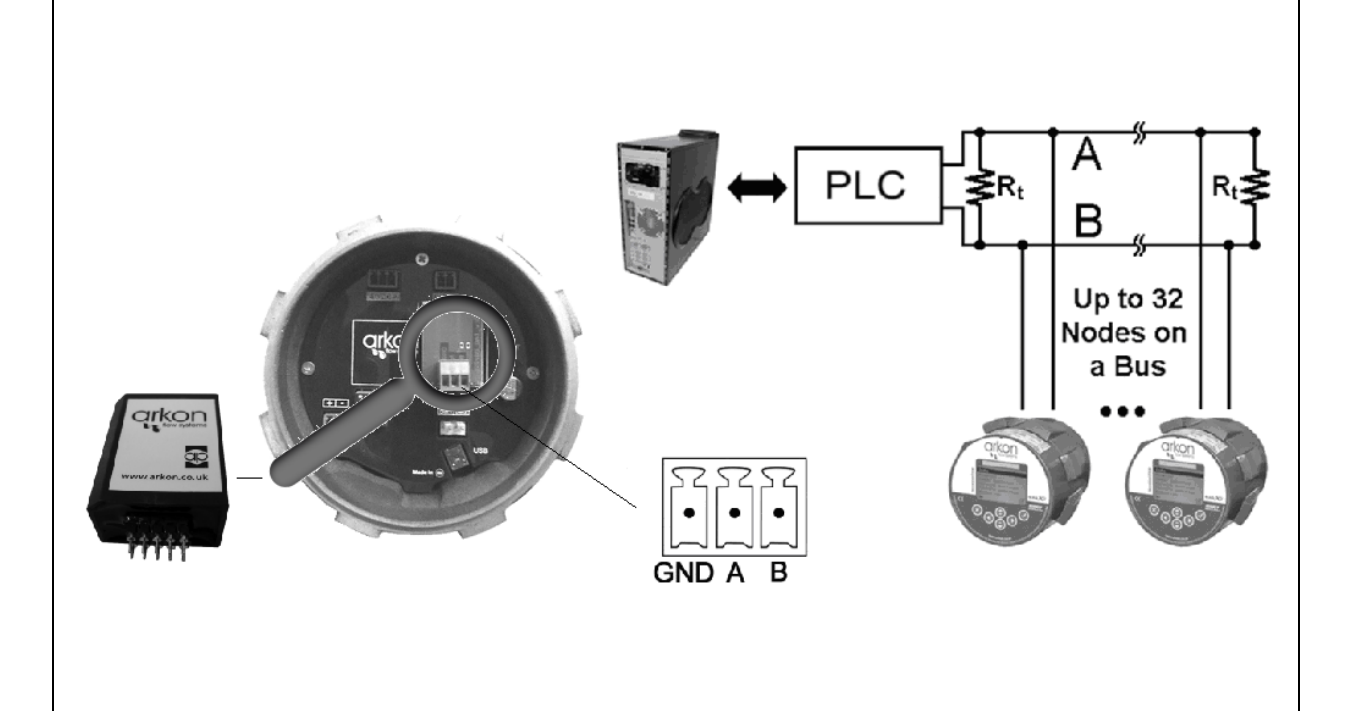

Do not use together with USB connection.

Terminator  $R_t$  with resistance 100 $\Omega$  should be connect to the end of line RS-485.

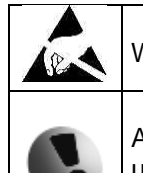

Warning electrostatic sensitive device.

Any connection or disconnection of any module has to be done with the battery being unplugged. Using RS485 module affects battery life. Using extended battery pack is recommended.

# **8. 3G/GPRS/GSM Module**

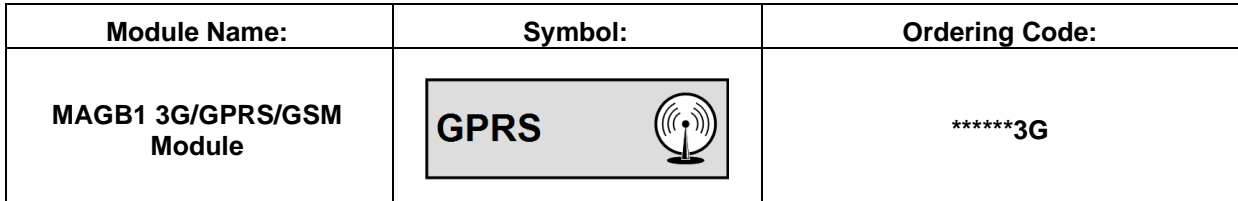

#### **APPLICATIONS:**

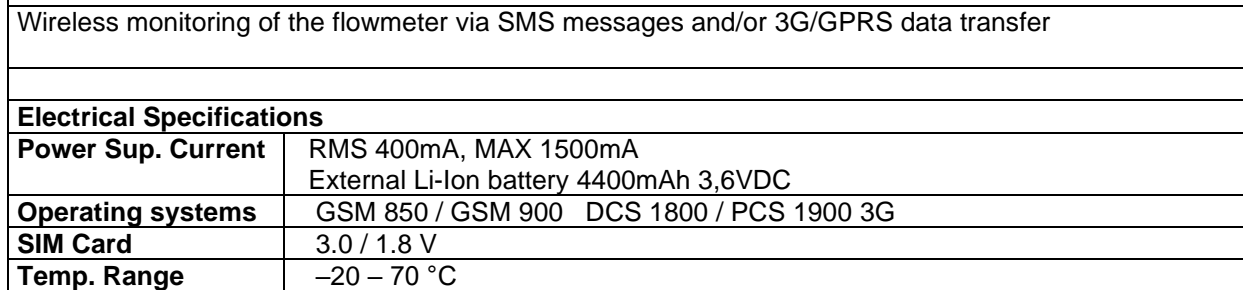

**BASIC CIRCUIT CONNECTIONS: Using the GSM-SMS Module For more information about installation and specification see document: MAGB1 3G-GPRS-GSM User Guide in the CD.** The meter is sending flow and totalizer information in selected time interval to maximum 3 phone numbers in form of SMS message and/or 3G/GPRS TCP packet to selected IP address and port.

**Warning!**: The only possible setting of the module is possible via setting SMS message in a setting window 15 minutes after plugin the battery. Do not use together with USB connection.

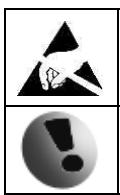

Warning electrostatic sensitive device.

Any connection or disconnection of any module has to be done with the network power to the meter switched off.

### **9. M-Bus Module**

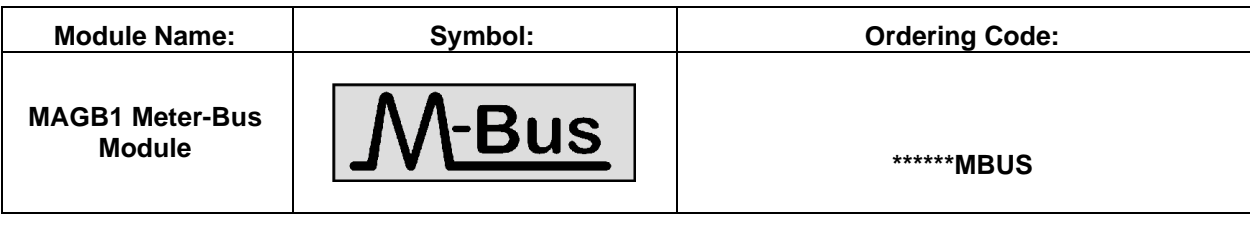

#### **APPLICATIONS:**

Industrial Automation, Industrial Process Control

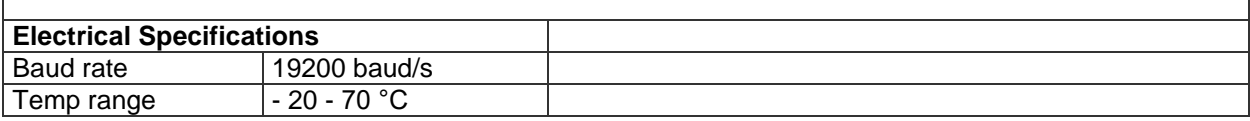

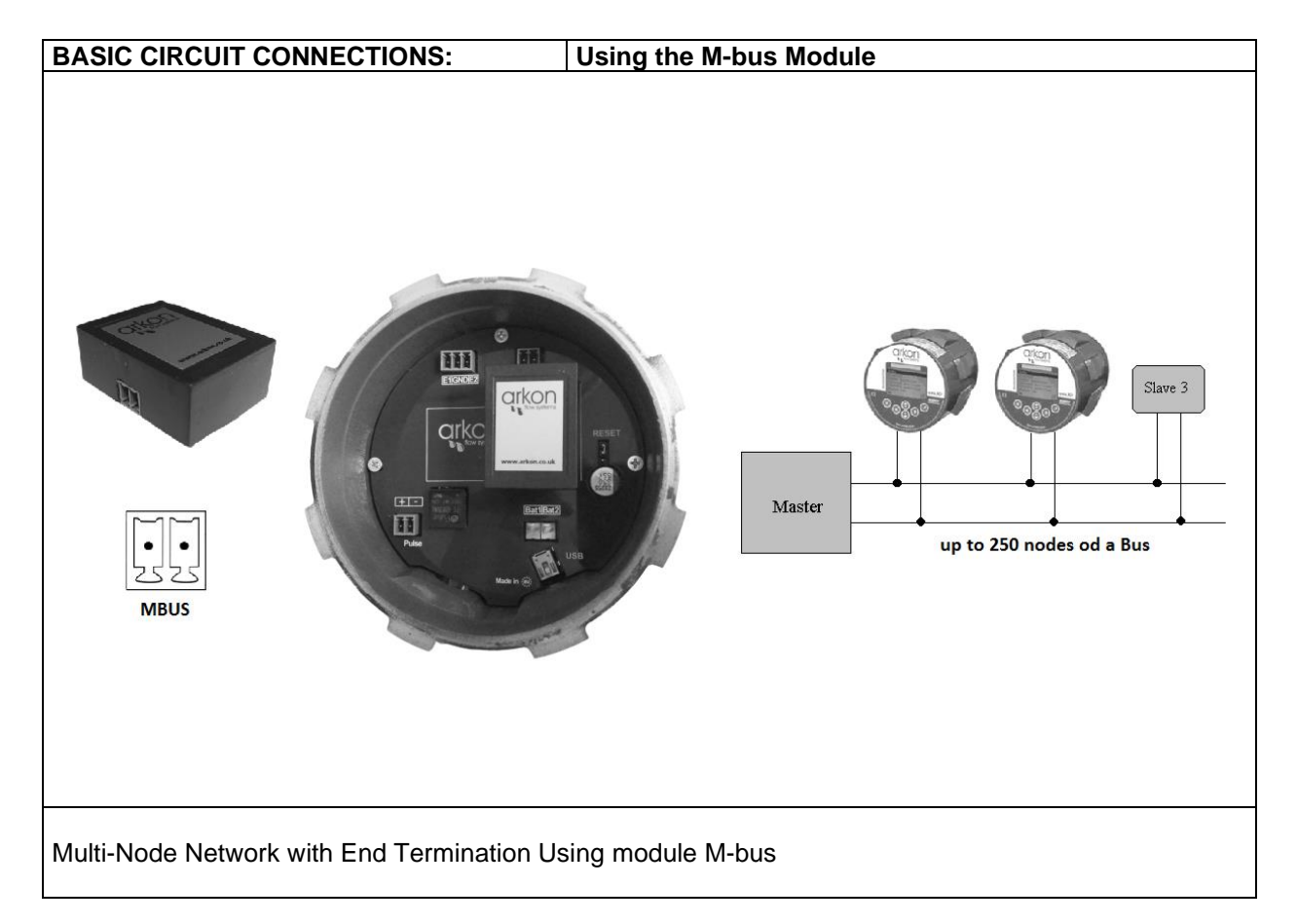

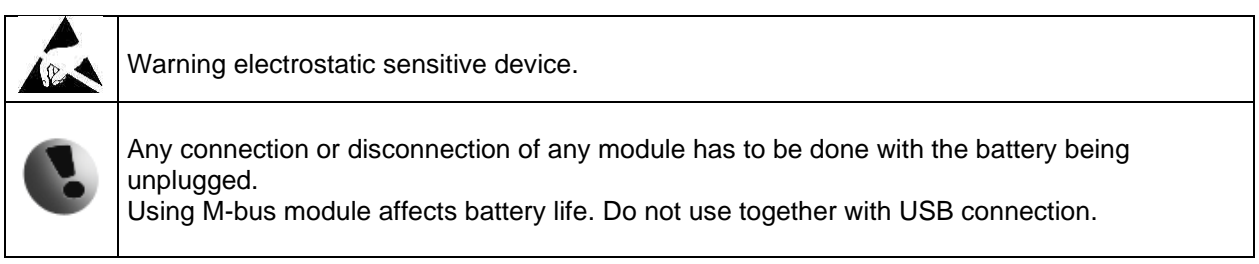

# **10. Modbus**

#### **10.1. Introduction**

This manual describes the MAGB1 Modbus-RTU communication protocol.

#### **10.2. Definitions and Abbreviations**

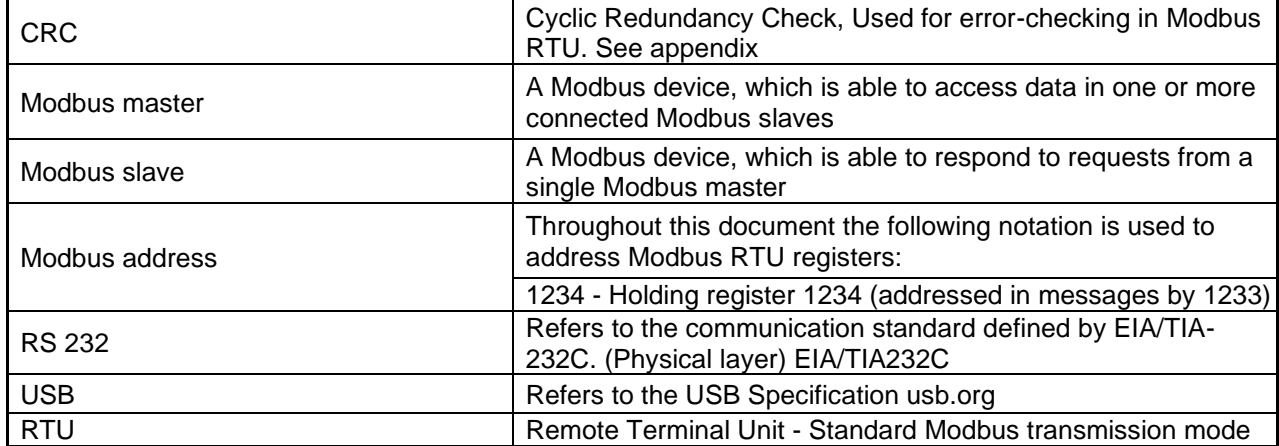

#### **10.3. References**

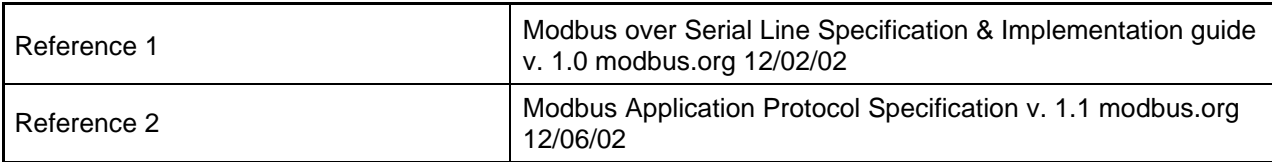

#### **10.4. Technical data**

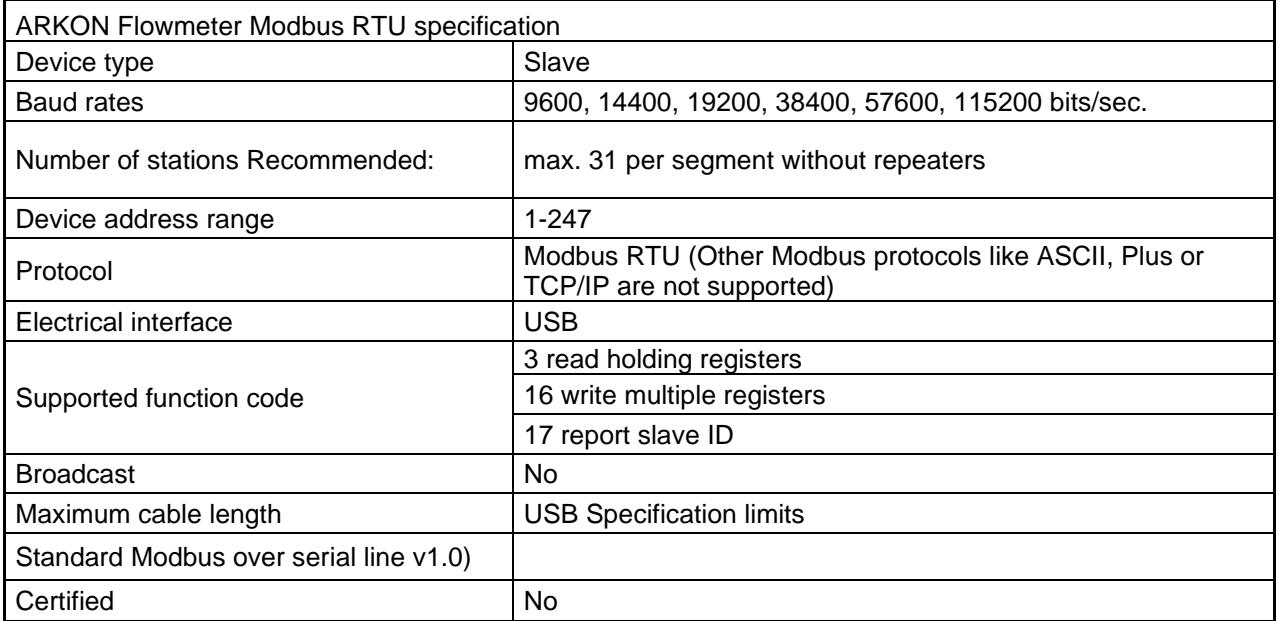

#### **10.5. General Modbus RTU**

The module complies with the Modbus serial line protocol [Reference 1].

Among other things, this implies a master-slave protocol at level 2 of the OSI model. One node, (the master), issues explicit commands to one of the "slave"-nodes and processes responses. Slave nodes will not transmit data without a request from the master node, and do not communicate with other slaves. Modbus is a mono master system, which means that only one master can be connected at any single point in time. Two modes of communication are possible, Unicast and Broadcast. Unicast mode is where the master sends a request to one slave device, and waits a specified time for a response. In Broadcast mode the master sends out a request to address . 0", which means that the information is for all slave devices on the network. In Broadcast mode there is no response from the slave devices.

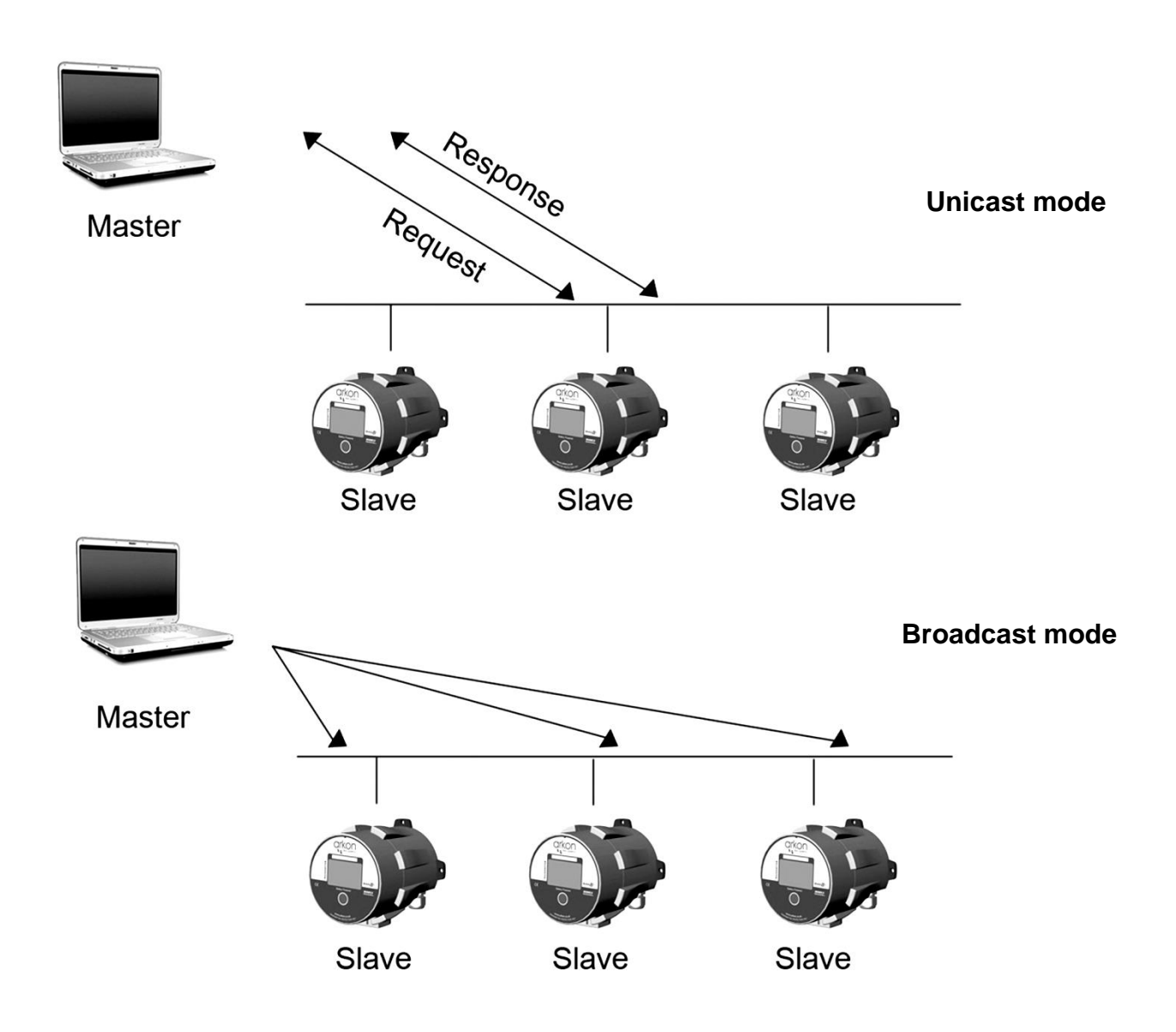

The Modbus frame is shown below, and is valid for both requests and responses.

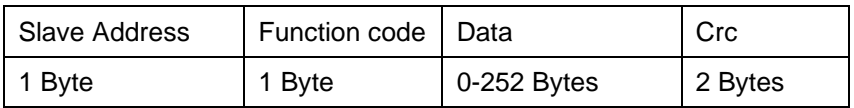

Further details of the Modbus protocol can be found in Reference 1 and 2.

#### **10.6. Commissioning**

Before communicating with the master, Baud rate, node ID and update rate must be selected.

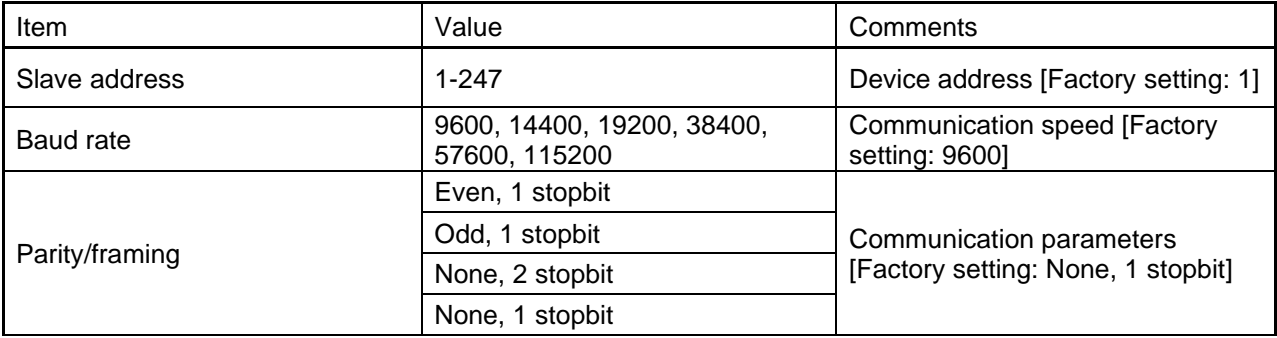

#### **10.7. Modbus addressing module**

The module allows R/W access to the following standard Modbus data register blocks:

- Holding registers
- I.e. the module will not support the other standard data register blocks:
- Coils
- "Discrete input"
- "Input registers"

#### **10.8. Modbus function codes**

This device supports following function codes: 3, 16 and 17.

Function code 3 and 16 are used for accessing registers. Function code 17 (report slave ID) will return a structure of identification information of the device. Below the different function code exceptions are described.

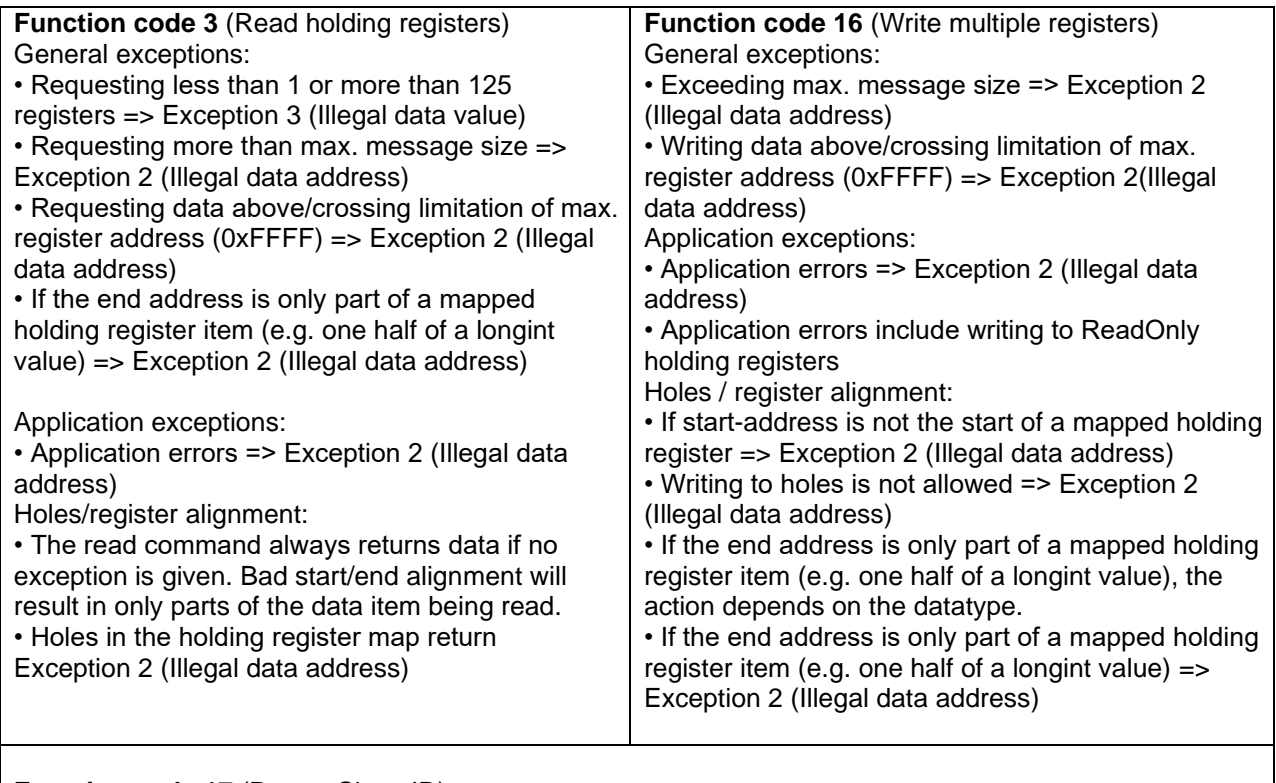

**Function code 17** (Report Slave ID)

•There are no exceptions for this function

#### **10.9. Modbus holding registers**

In the following the holding registers for the MAGB1 Modbus RTU module are described.

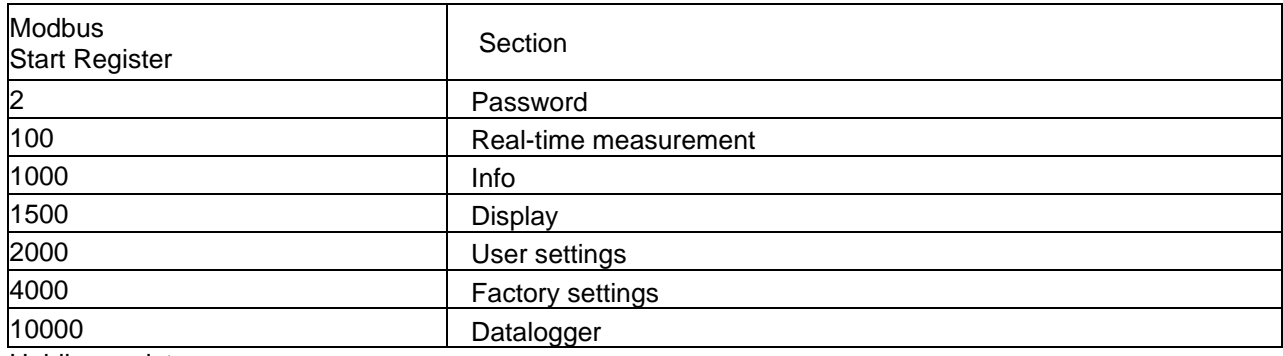

Holding registers memory map

When writing to the Holding registers, data validity is not checked. Writing incorrect values can result in unexpected behaviour of the device. In any further explanations, the following data types are used:

Modbus

2

4

6

register | Data Type

**Data type memory map**

Longint

3 H

Bool

Float

5 | H

7 | H

Low/High Word

L

L

L

• **Longint** – Number consisting of 32 bits, formed by 2 Modbus registers. It is necessary to write both Low and High Word of this item, the register number always has to be an even number. Not meeting these requirements will cause an Exception 2 error (Illegal data address). In case information about the number of decimals is available, then the final number is given by the following formula:  $Y = X * 10$ ^(-DEC), where Y is the final number, X the read number, and DEC the number of decimals.

• **Bool** – this item can be read, but its value has no meaning. Writing value 1 to this item will cause an unspecified operation to be performed (resetting the flow totalizers, etc.) It is necessary to write both Low and High Word of this item, the register number always has to be an even number. Not meeting these requirements will cause an Exception 2 error (Illegal data address).

• **Float** – Used only for totalizers.

#### **10.10. Password**

To enter the "User settings and Factory settings" sections, it is necessary to enter a password.

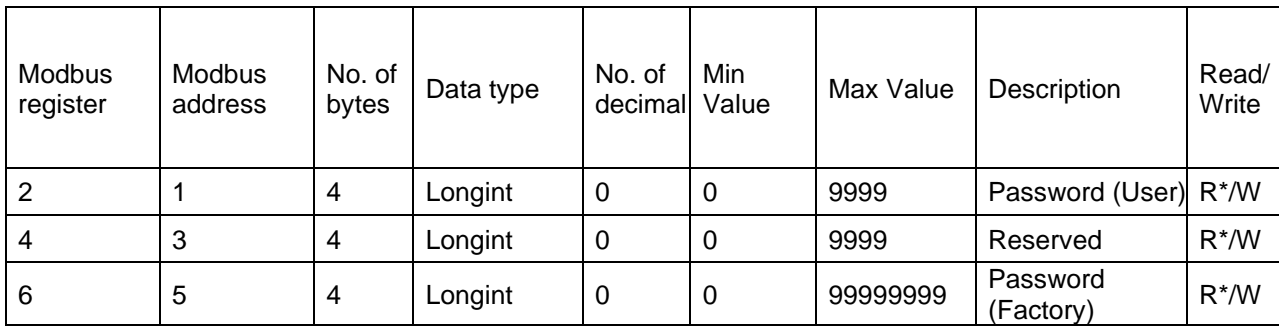

\*) For safety purposes, it is not possible to read this item directly. In case a 0 is read from this register, it means that no valid password was entered, and the given section is not accessible. In case a 1 is read, a valid password was entered and hence the given section can be accessed freely. To close the section, you write any possible invalid password to the password entry.

#### **10.11. Real-time measurement**

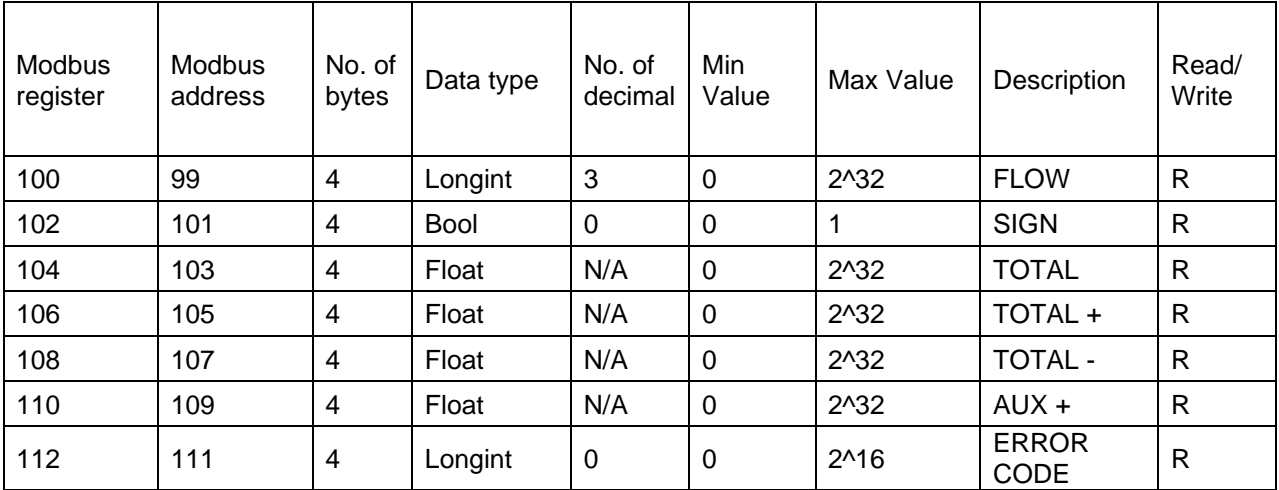

#### **FLOW**

Unit: m3/h - it is not possible to change it. Real value = Actual value / 1000.

#### **SIGN**

Sign of the read flow.  $0 -$  positive flow 1 – negative flow

#### **TOTAL (TOTAL +, TOTAL -, AUX +)**

Unit:  $m^3 - it$  is not possible to change it. Real value = Actual value / 1000.

#### **ERROR CODE**

Convert read value to binary number. Number one means error. For more information see chapter [17.](#page-48-0)

#### 0b0000000000000000

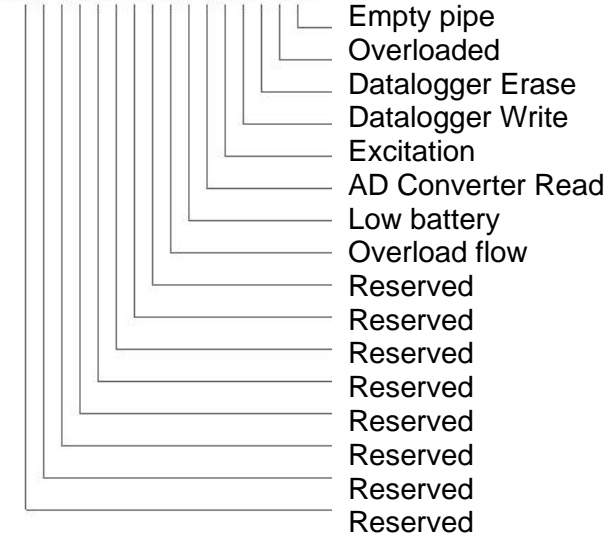

#### **10.12. Info**

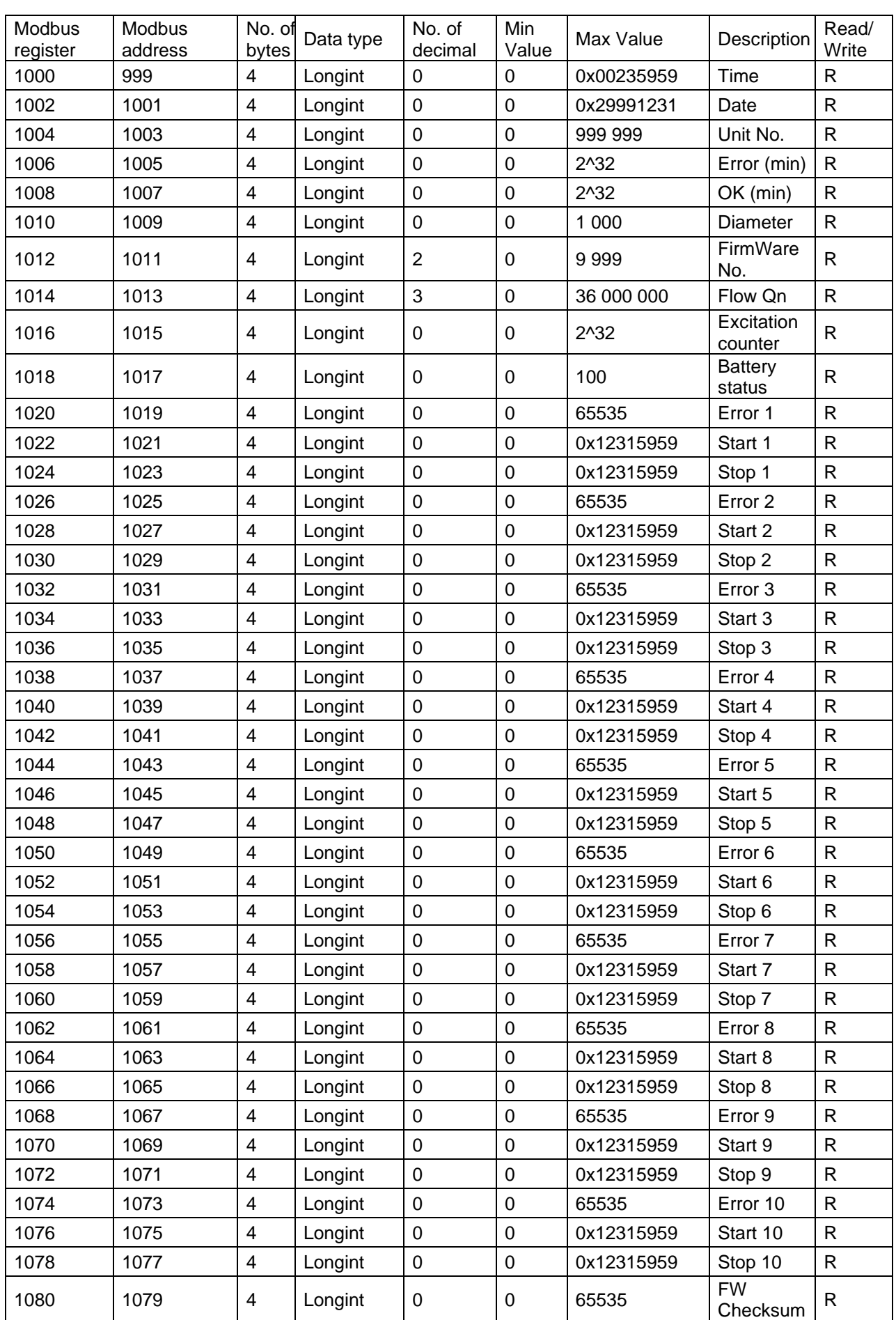

**Time** - time is stored in BCD format HHMMSS (ie  $08:33:15 = 0 \times 00083315$ )

**Date** - date is stored in BCD format YYYYMMDD (ie 25.03.2010 = 0x20100325)

**Unit no.** – exclusive number for this Flowmeter. If there are any problems, please refer to this number.

**Error** (min) – the number of minutes the device was not measuring because of errors.

**OK** (min) - the number of minutes that the device measured correctly.

**Diameter** – this item shows the nominal sensor diameter that is currently configured for the given flowmeter.

**Firmware No**. – this shows the current firmware version

**Flow Qn** – size of Flow meter (DN or ANSI)

**Excitation Counter** – the number of excitations after battery exchange

**Battery Status** - this number shows remaining capacity of battery in %

**Error 1** – the error code number in binary format. If you need error logging you have to turn on the Error Logger in User menu.

**Start 1** – when the error occur. BCD format MMDDHHMM (ie  $25.10. 13:25 = 0x25101325$ )

**Stop 1** – when the error ended. BCD format is the same as start.

**FW Checksum -** validation of not allowed changes in FW (metrological purposes)

#### **10.13. Display**

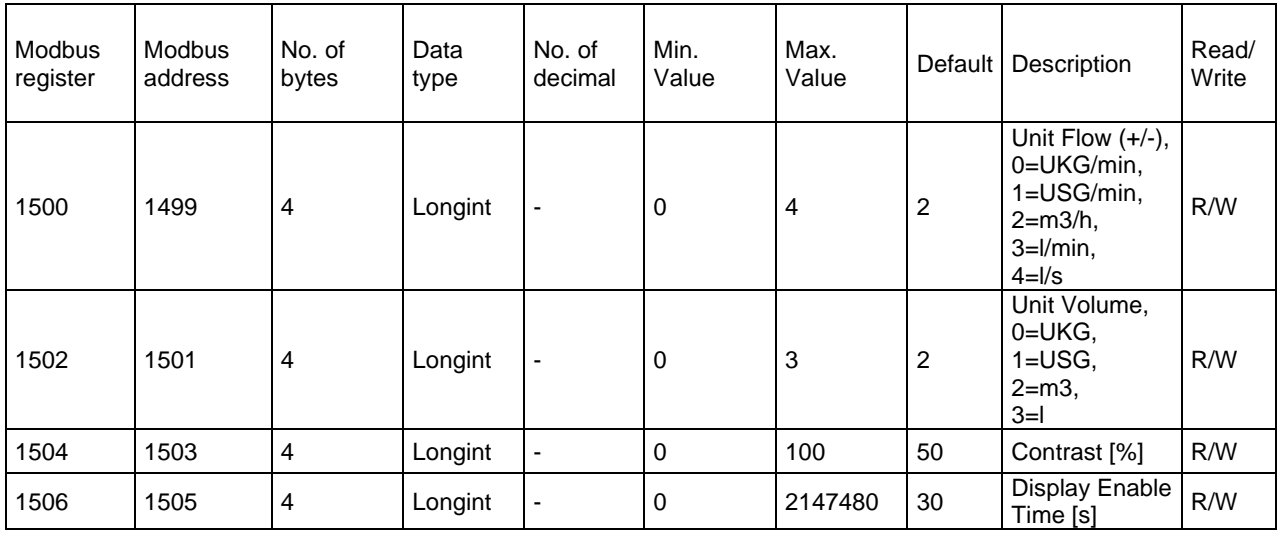

**Unit Flow** – actual flow unit (default  $m^3/h$ )

**Unit Volume** – totalizer unit (default m<sup>3</sup>)

**Contrast** – Set display's contrast

**Display Enable Time** – number of seconds when the display is working after touching the button. This function is for battery conservation. Value must be multiple of 5s. (If you write bad value, non multiple, this value is automatically converted). If the value is "0", function is off and display is all the time **ON**.

### **10.14. User settings**

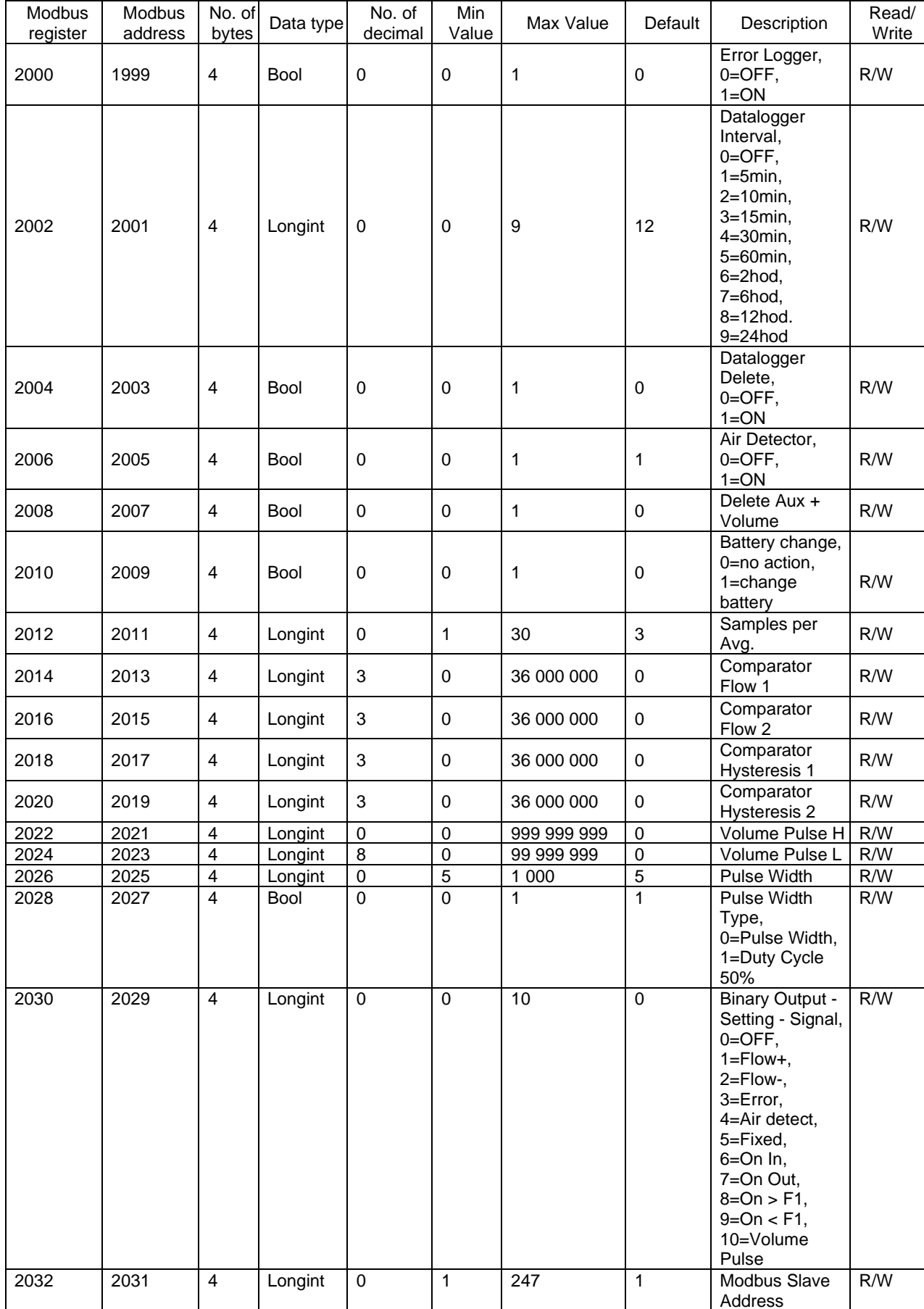

To enter this section, it is necessary to enter the User Password "1111".

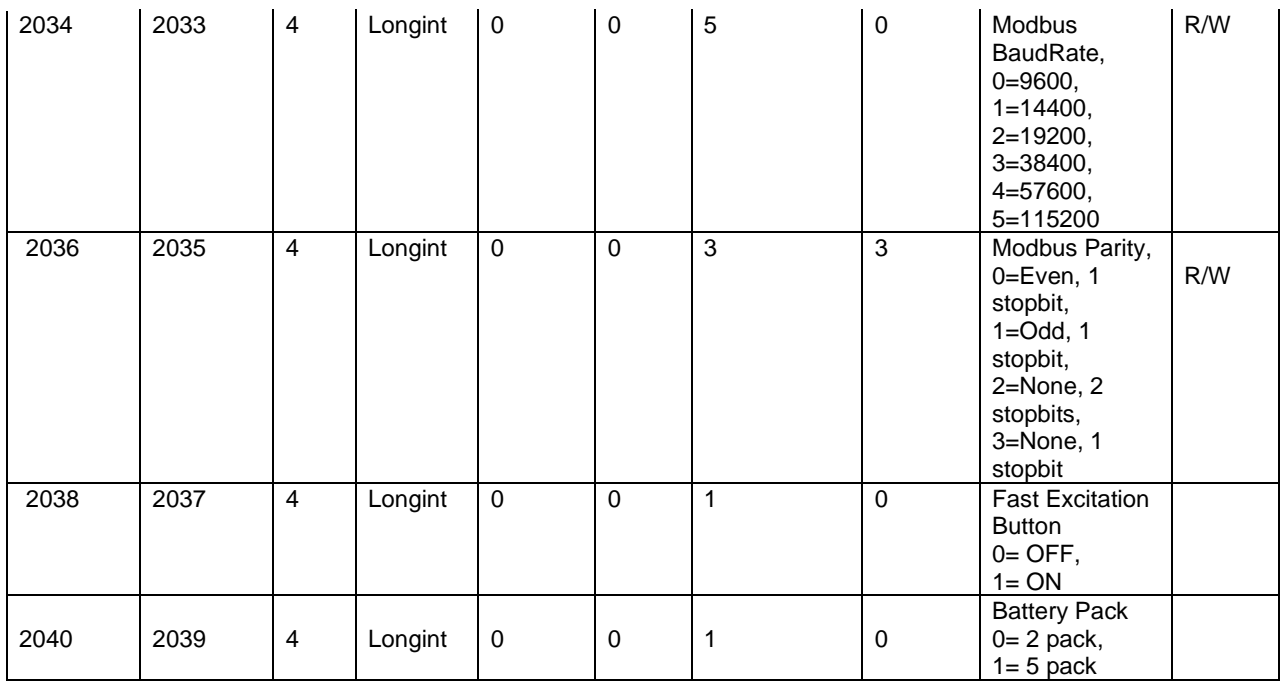

**Error Logger -** this item allows logging actual error to Info menu. Default OFF.

**Datalogger Interval** – this function selects how often data is written to the datalogger.

**Datalogger Delete** – erase all record in datalogger (recommended use after first start).

**Air Detector –** this option allows selecting empty pipe check. Default ON. If the Air detector is active and the pipe is empty, the unit automatically turns down the excitation to prolong battery life.

**Delete Aux + Volume –** write value different to zero for erasing the auxiliary flow totalizer.

**Battery change** – set to "1" when battery has been exchanged

**Samples per Avg.** – the number of samples that the flowmeter will use for calculation of its displayed average flow value. Default 3.

**Comparator Flow 1** - see chapter Pulse Output.

**Comparator Flow 2** - see chapter Pulse Output.

**Comparator Hysteresis 1** - see chapter Pulse Output.

**Comparator Hysteresis 2** - see chapter Pulse Output.

**Volume Pulse H** - see chapter Pulse Output.

**Volume Pulse L** - see chapter Pulse Output.

**Pulse Width** - see chapter Pulse Output.

**Pulse Width Type** - see chapter Pulse Output.

**Binary Output – setting signal** - see chapter [5](#page-12-0).

**Modbus Slave Address** – Modbus device address. Default 1

**Modbus Baudrate –** setup communication speed. Default 9600.

**Modbus Parity** – setup communication parameters. Default none, 1 stopbit.

**Fast Excitation Button** – If push button longer as 5 seconds and this options is 1, activated Excitation frequency 6,25Hz. To 5 minutes will the Excitation frequency that was before push the button.

**Battery pack –** selection of connected battery pack – used when exchanging battery for correct battery life calculation.

### **10.15. Factory Settings**

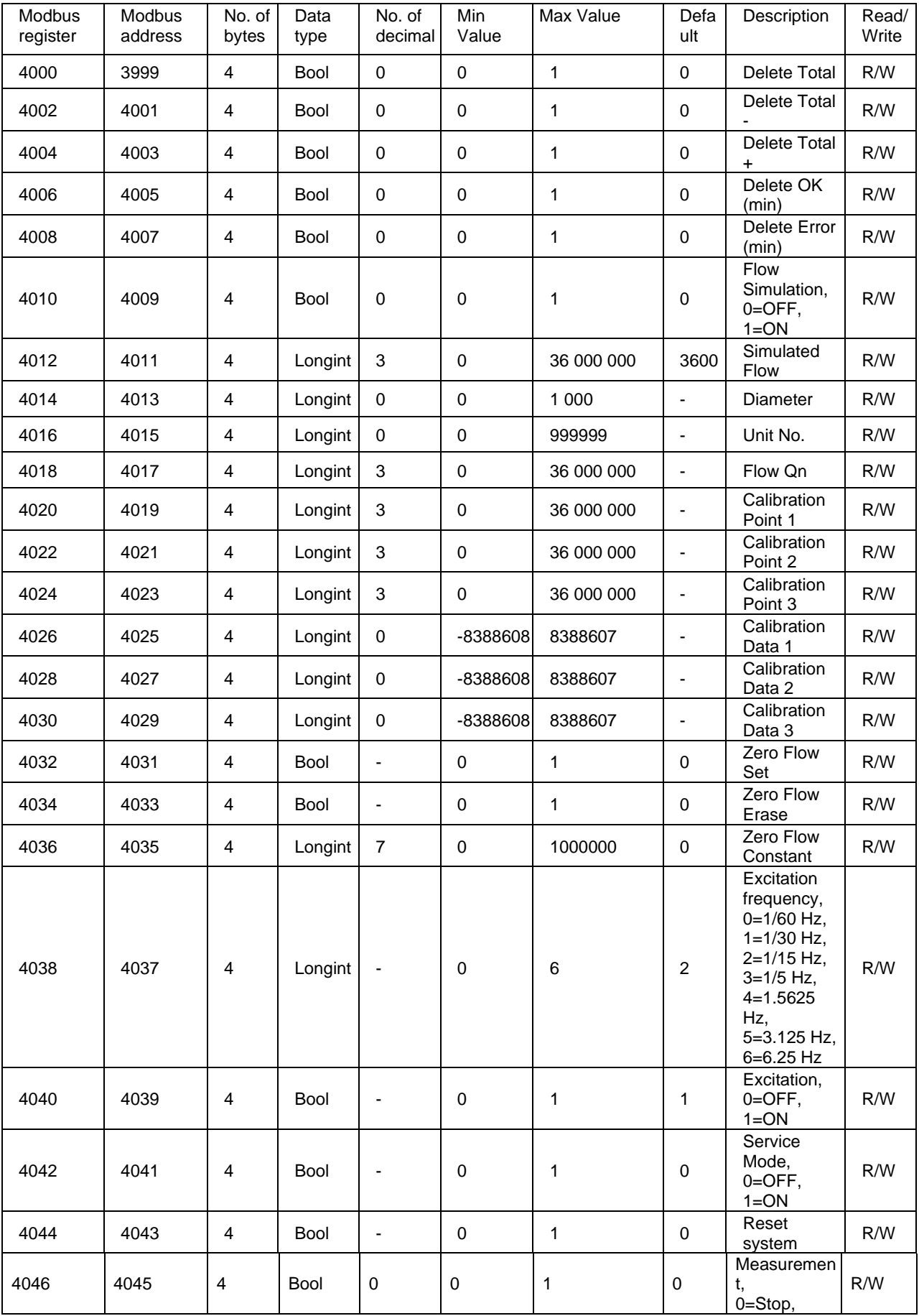

To enter this section, it is necessary to enter the Service Password.

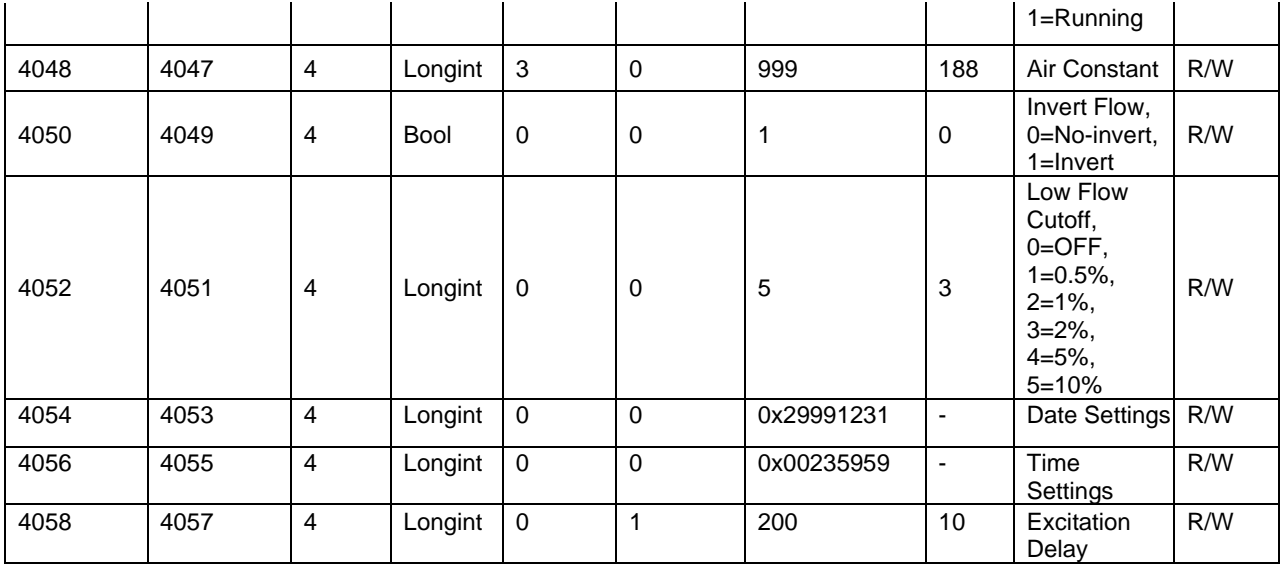

**Delete Total Volume –** write value different to zero for erasing the Total flow totalizer.

**Delete Total – Volume –** write value different to zero for erasing the Total – flow totalizer.

**Delete Total + Volume –** write value different to zero for erasing the Total + flow totalizer.

**Delete OK (min) –** write value different to zero for erasing the OK min counter.

**Delete Error (min) –** write value different to zero for erasing the Error min counter.

**Flow Simulation** – switch off/on the simulation flow function. Default OFF.

**Simulated Flow** – write simulated flow.

**Diameter** – diameter of the sensor.

**Unit No.** – the serial number of unit.

**Flow Qn** – setup to the excepted flow Qn. It is set automatically when you write diameter.

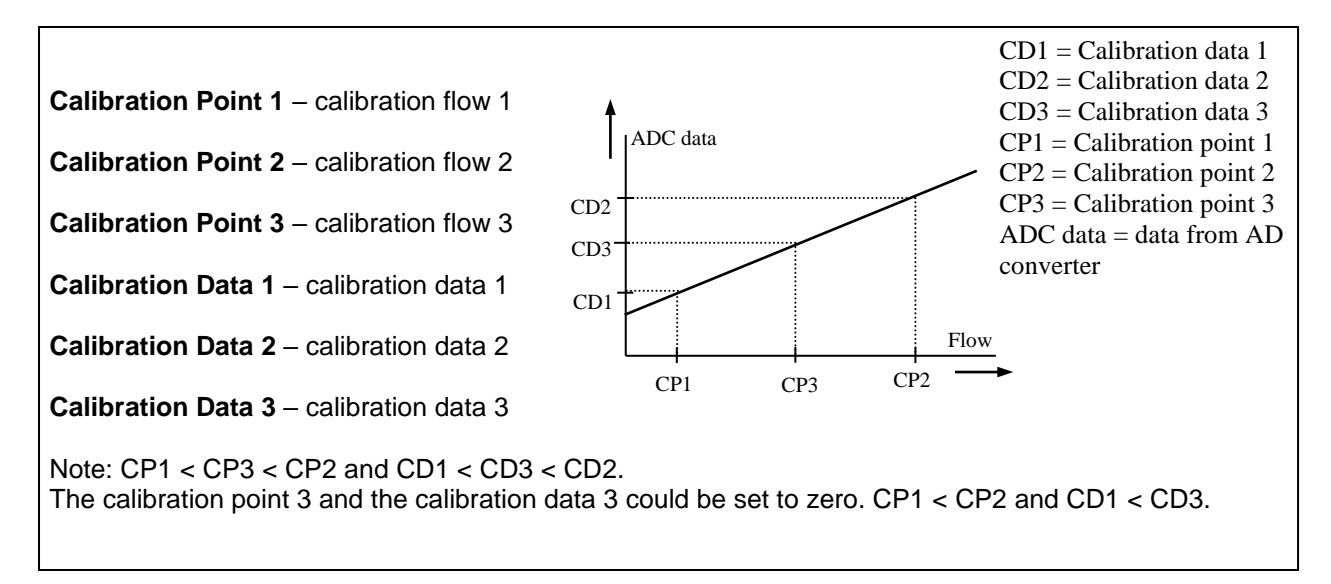

**Zero Flow Set –** after activation this function, next 125 samples are compute to average value for zero flow constant.

**Zero Flow Erase** – erase zero flow constant to 0.

**Zero Flow Constant** – Set manually value for zero flow constant.

**Excitation Frequency** – choose the excitation frequency. The battery life depends on excitation frequency.

**Excitation** – write zero for turn OFF the excitation. Default ON.

**Service Mode** – write value different to zero for turn ON the service mode. Default OFF.

**Reset** – Reset all system. After application it must be restarted by connecting MAGB1 SW with flowmeter.

**Measurement –** 0 = Stop – the unit shows actual flow, but the totalizers are stopped. 1 = Running – totalizers are active. Default Stop.

**Air Constant** – constant value to determine the Empty pipe detection limit. Default 188.

**Invert Flow** – this function serves to change the direction of the flow. Default OFF.

**Low Flow Cutoff** – this function serves to set the minimum flow the flowmeter will react on. Default 2%.

**Date Settings** - date write in BCD format YYYYMMDD (ie 25.03.2010 = (hex)0x20100325)

**Time Settings** - time write in BCD format HHMMSS (ie 08:33:15 = (hex)0x00083315)

**Excitation Delay** - sets length of excitation period (used for sizes DN200-DN300)

#### **10.16. Datalogger**

Data from datalogger save into external EEPROM. Size is 32768B, capacity for write entries is 1820 (one entry has 18B)

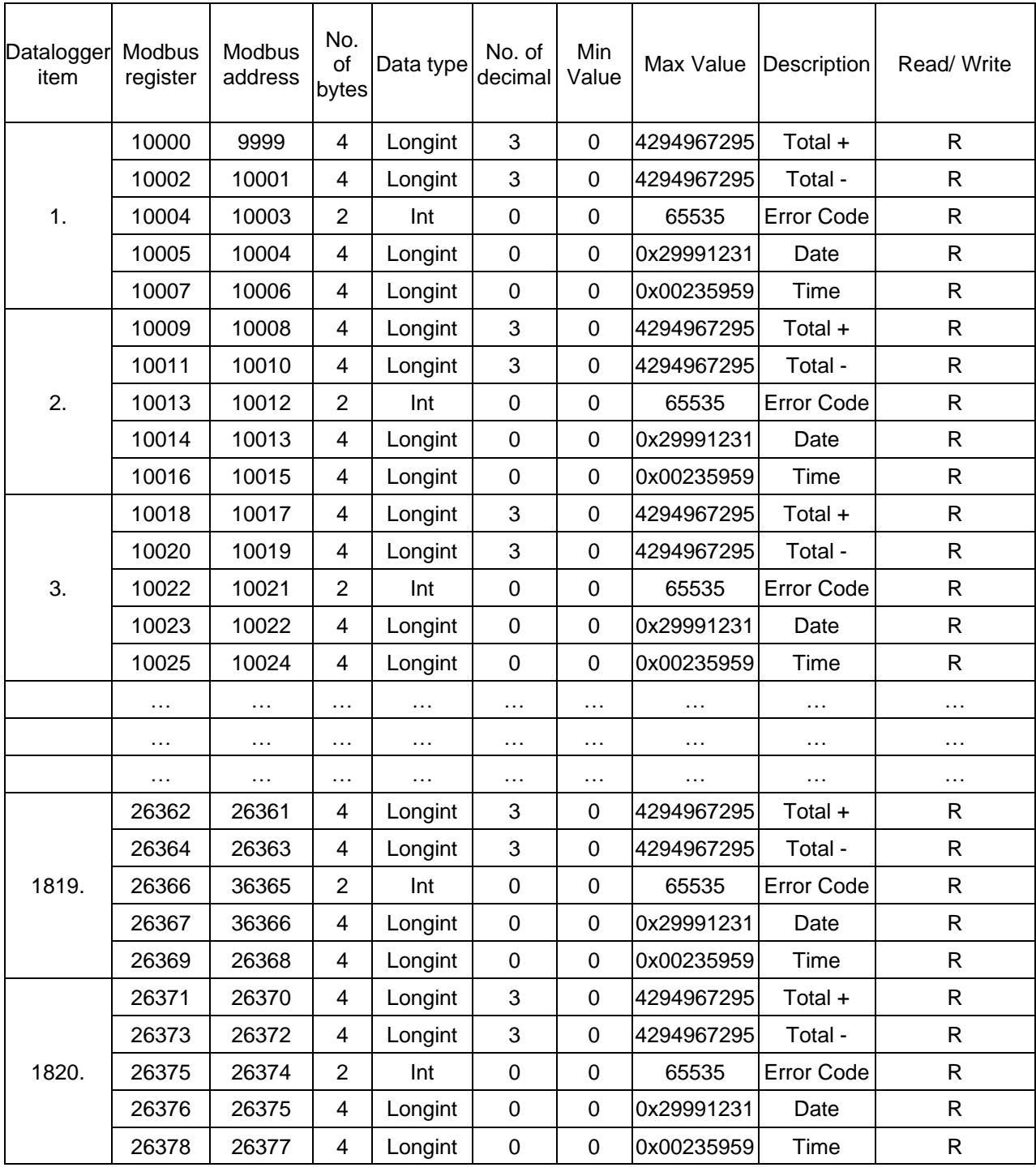

All items in Datalogger are creating from 18 Bytes:

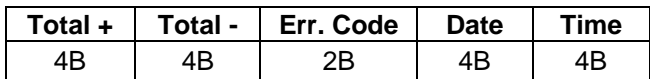

- Total + (Total -) Number is without decimal point. For real value must divide Actual value by 1000. Example: Actual value 26530 » 26530/1000 = 26,530 m3.
- Error Code this number in binary form show, which errors are detected (See chapter [17\)](#page-48-0)
- Date Number in Hex form show date in format: YYYYMMDD (ex. 17.02.2010=(hex)0x20100217)
- Time Number in Hex form show time in format: 00HH:MM:SS (ex 18:26:41=(hex)0x0018

## **11. Internal backup**

#### **11.1. Automatic saving data**

Once an hour some data is saved to internal EEPROM. These are:

- Time
- Date
- Total
- Total +
- Total –
- Aux +
- OK (min)
- Error (min)
- **Excitation counter**
- Datalogger address
- **Battery status**

If you don't change the battery before it is completely inactive (discharged) then only the last bit of data recovered before the battery was inactive, will be kept in the memory.

#### **11.2. Load default settings**

This function will load default factory settings. The proper way to do this is described below:

- 1. Unplug the battery
- 2. Jumper should be in its original position (picture 1)
- 3. Remove the jumper (picture 2)
- 4. Connect the jumper as per picture 3
- 5. Plug the battery back in.
- 6. The message "Unplug the jumper!" will appear on the display. Default settings have been loaded.
- 7. Now you must remove the jumper again and connect it in the original position.

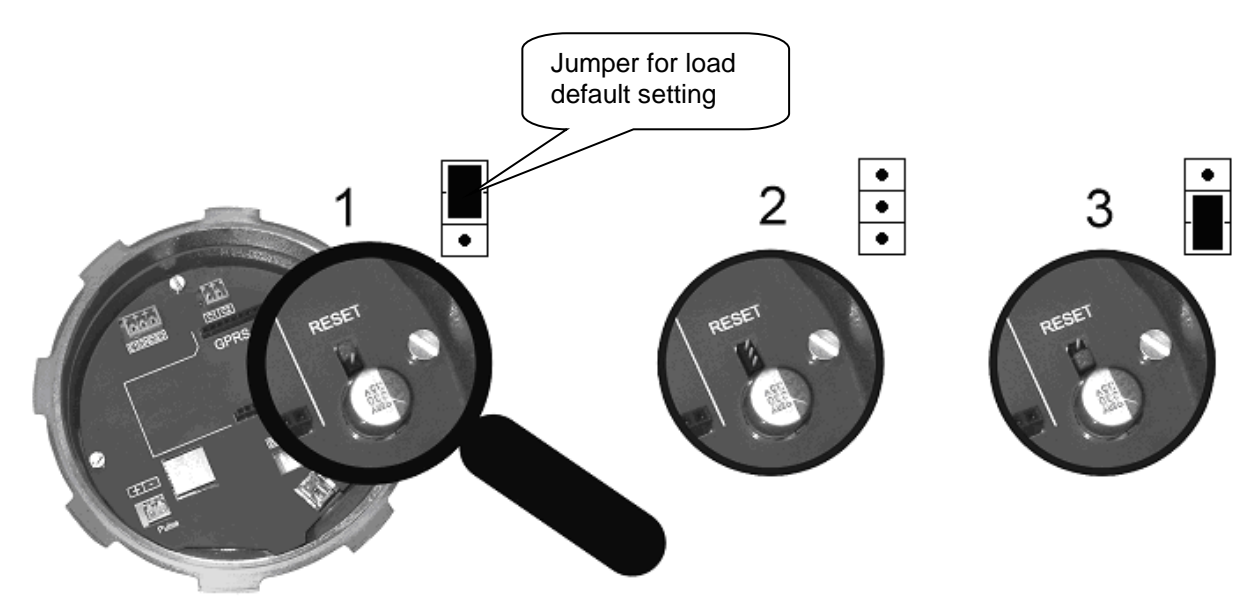

## **12. MAGB1 SW**

#### **12.1. System requirements**

There are minimum hardware and software requirements of your computer that must be satisfied to ensure that the software functions properly. These are: Pentium 166 MHz or better SVGA monitor 32 MB RAM. MS Windows 98/ME/NT/2000/XP/Vista/Wndows 7 operating system. MAGB1 software program USBmini cable

#### **12.2. Installation/Uninstall MAGB1 software**

If you received the MAGB1 SW on a CD, place the CD-ROM with the MAGB1 software in your CD drive. Double-click on the CD-ROM symbol in the "My Computer" folder on the Windows desktop. Then run the "Setup.exe" in the "MAGB1 Software" folder. The installation package can be downloaded from Arkon website.

To uninstall MAGB1 SW in "Settings" (Start menu), under "Add/remove programs" you select MAGB1 and then click the "uninstall" button.

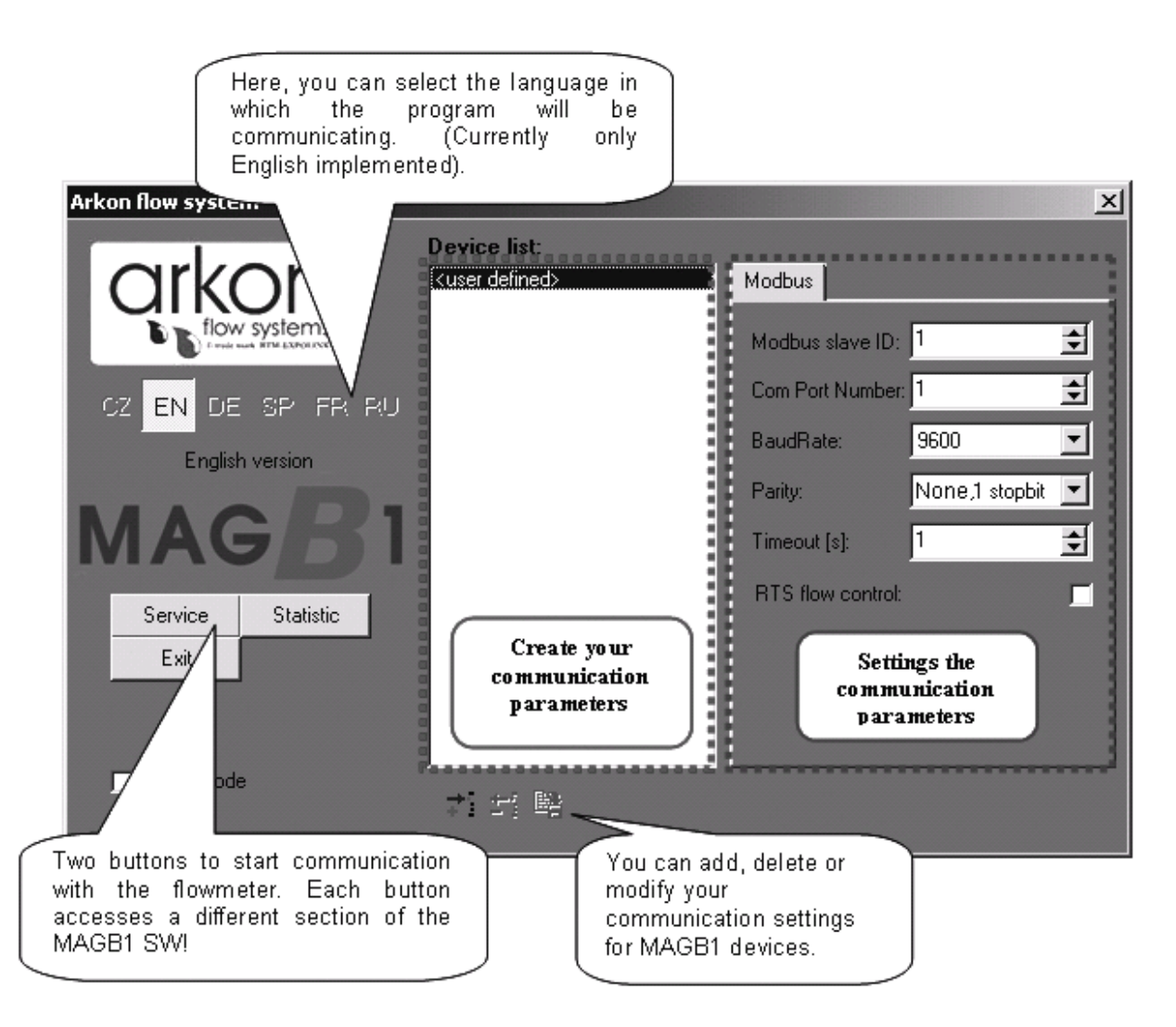

The MAGB1 software program consists of two independent sections:

• **The SERVICE section ("Service")** – This section serves for overall remote configuration of the flowmeter. You enter this section by clicking "Service" in the above window.

• **The STATISTIC data-reading section ("Statistic")** – This section serves for reading/exporting statistical data for given time periods from the flowmeter. You can enter this section by clicking "Statistic" in the above window.

#### <span id="page-36-0"></span>**12.3. Service section**

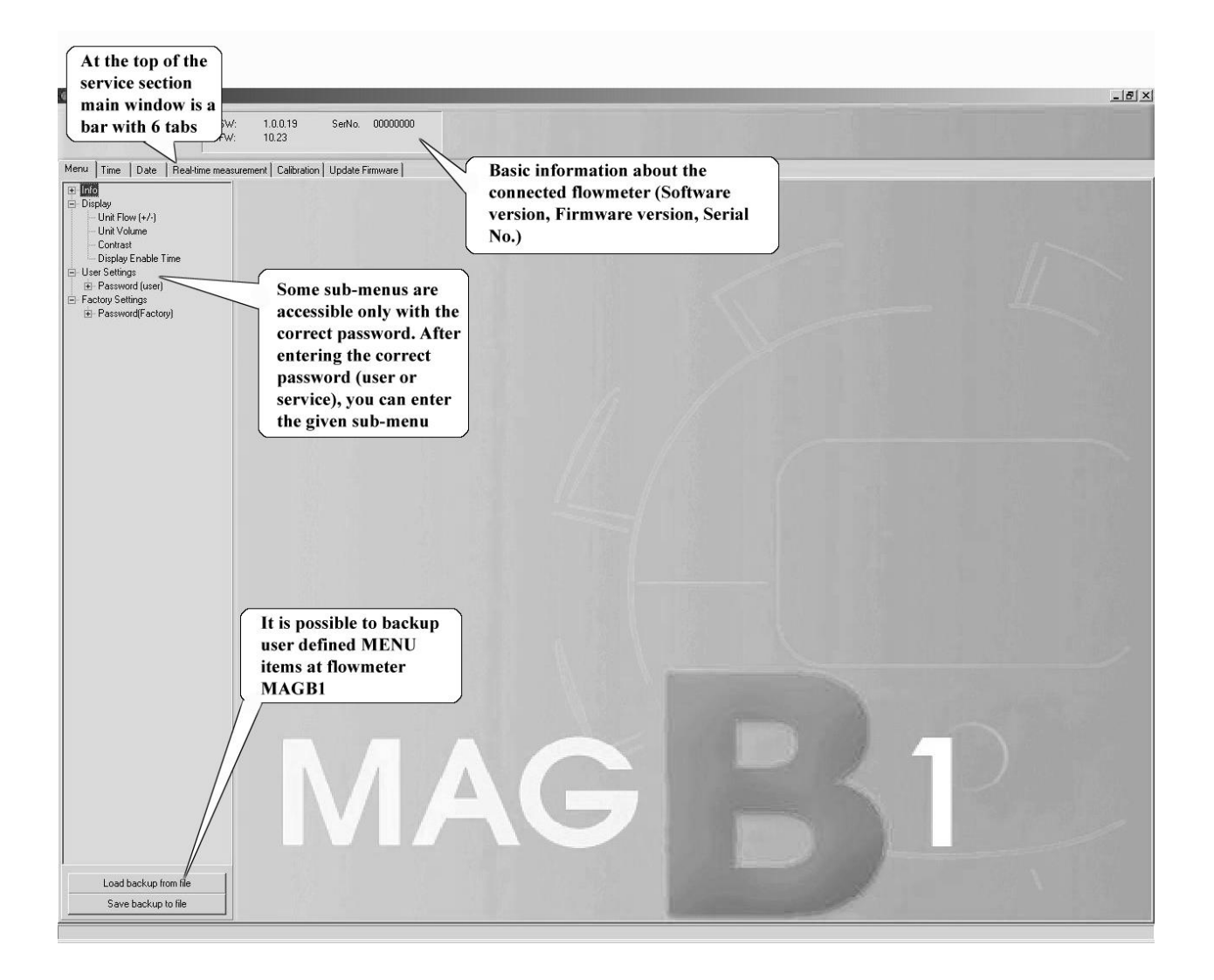

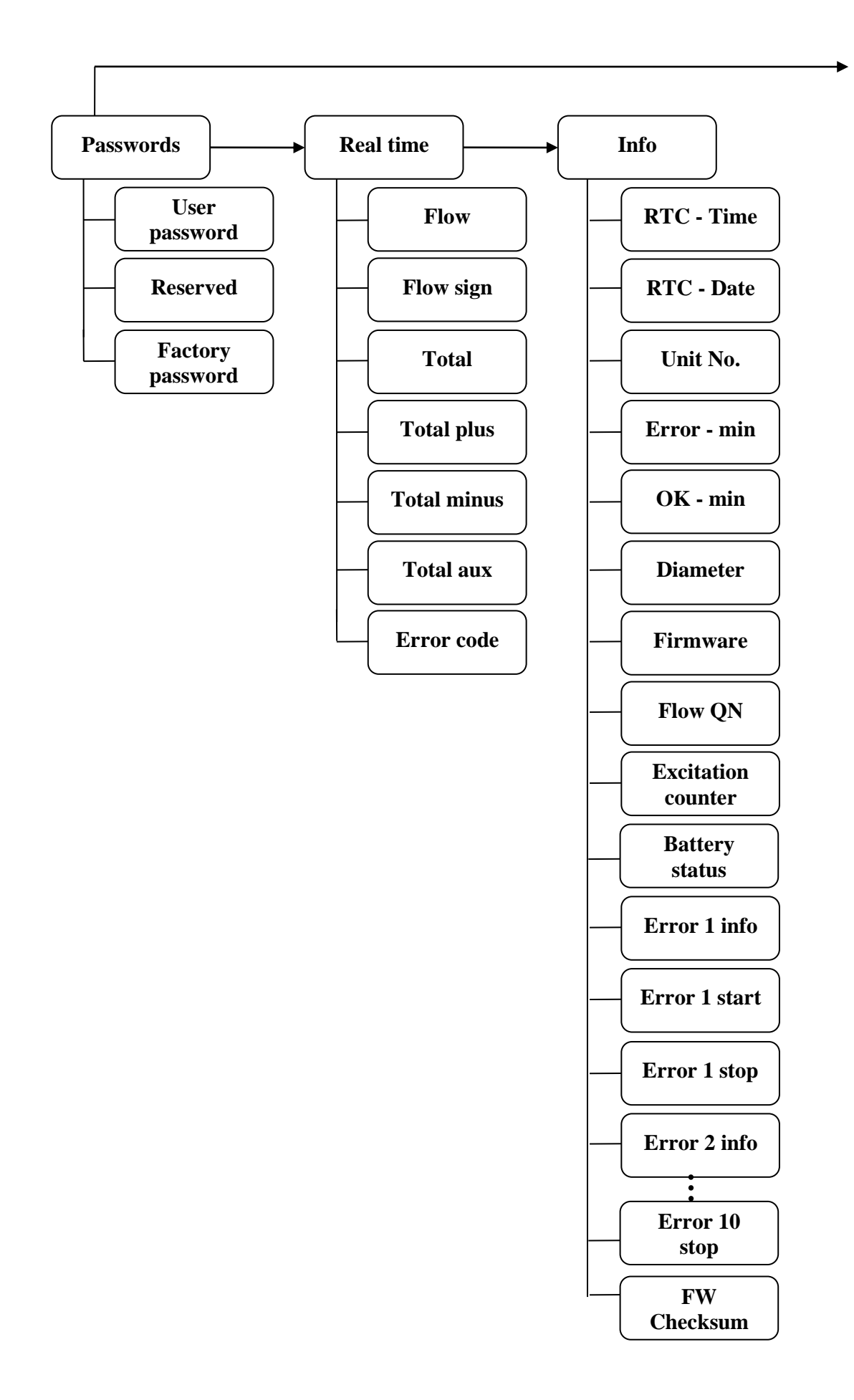

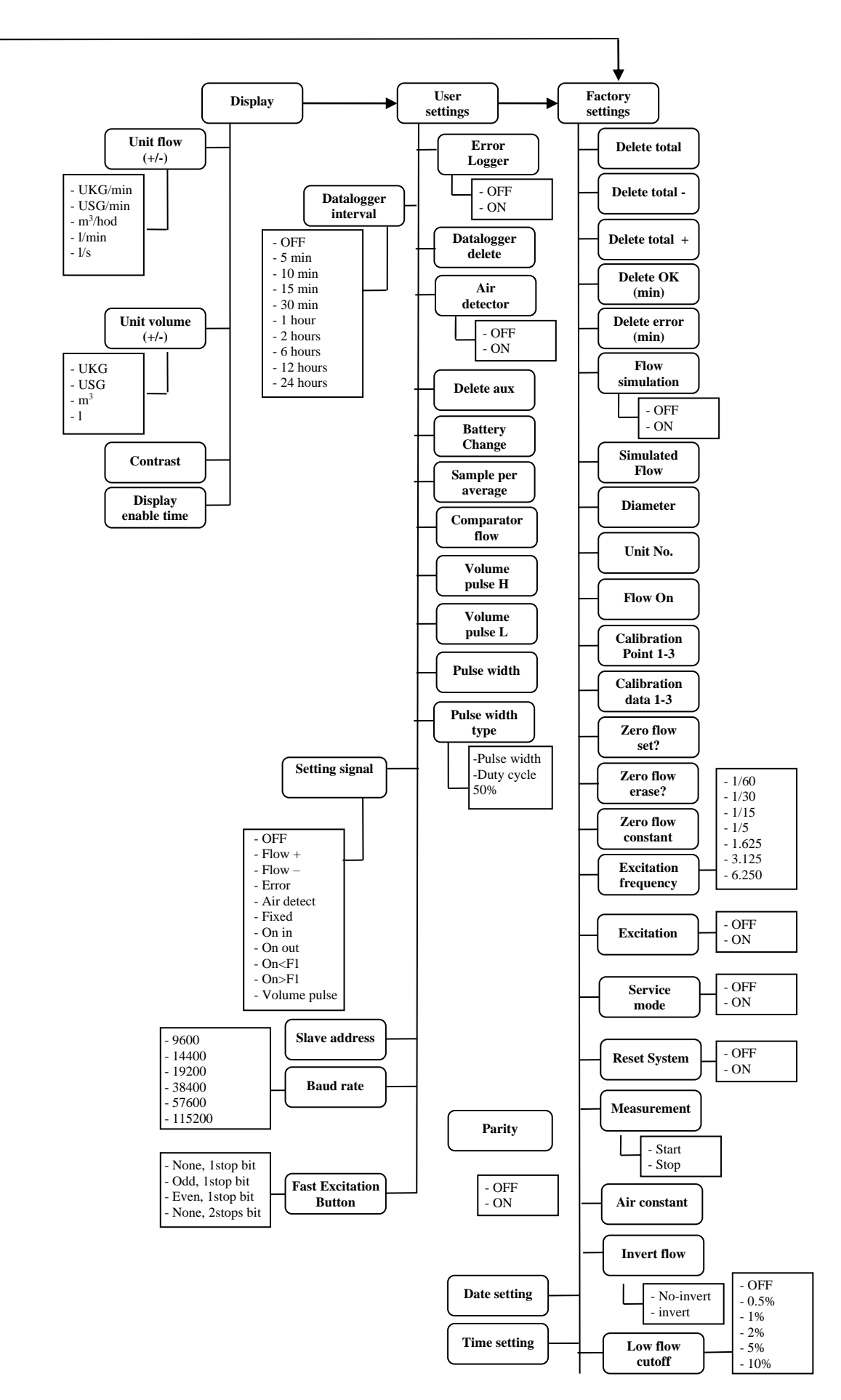

#### **TABS**

- *MENU* The left-most tab is the "menu" tab, which will display the item selected in the menutree on the left hand side of the main window. Some items are only accessible after entering the correct password. When asked for a password, simply enter the correct password for the given section (User and Factory password) and click OK.
- *TIME* The next tab is "Time". Here, you can enter the correct current time.

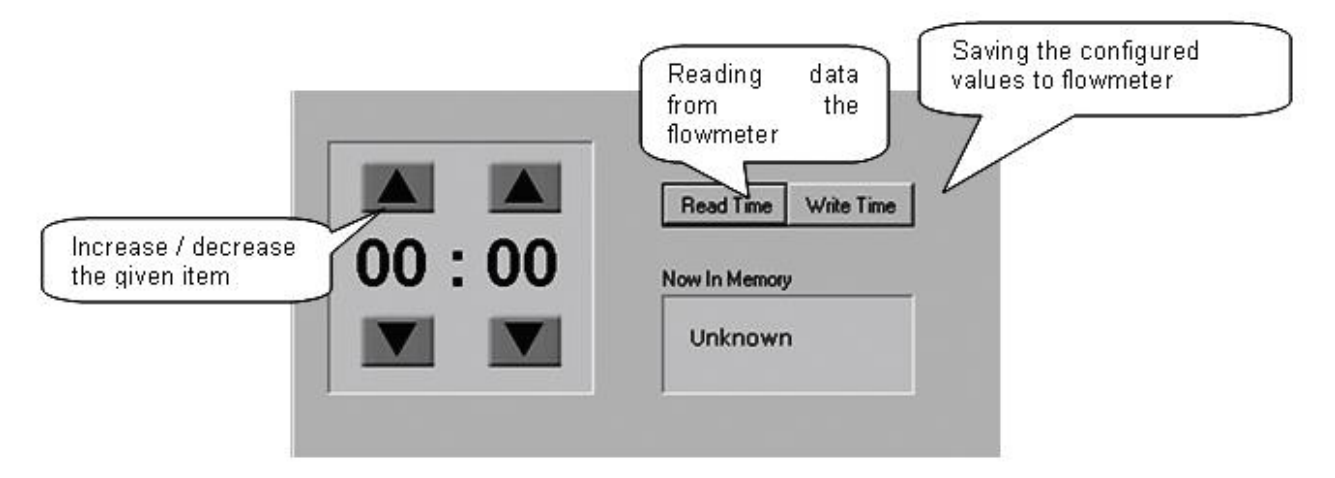

- *DATE* The third tab from the left is "Date". Here, you can enter the correct current date. (Settings are the same as *TIME* - Tabs)
- *REAL TIME MEASUREMENT* The 4<sup>th</sup> tab is "Real-time measurement" and it serves to view actual current flow. The current flow is shown as the first item on top of this window, but it is also depicted in the form of a graph at the bottom. This graph shows current flow data for the last 100 seconds of measurement. On right side are actual errors in red color.

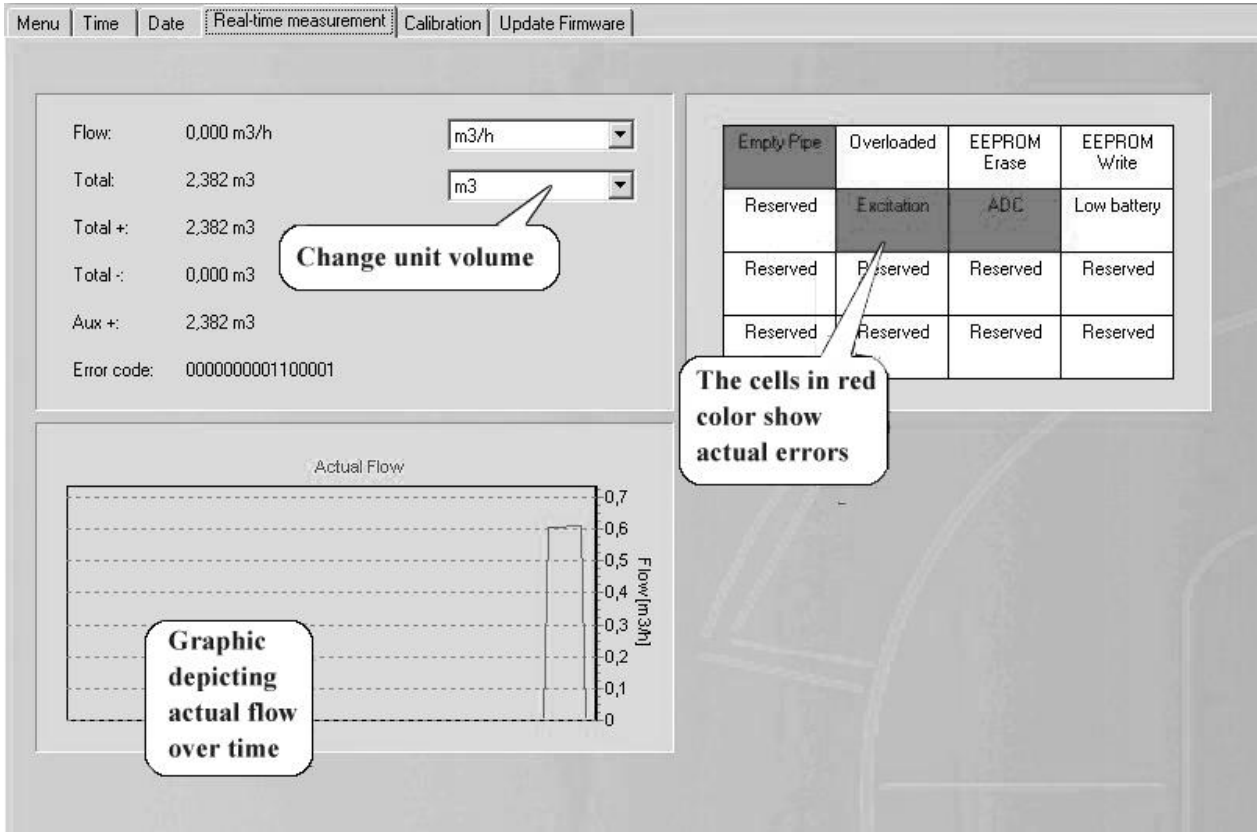

• *CALIBRATION* - The next tab is "Calibration", which serves to calibrate the sensor. To enter this sub-menu, you will need the factory password, which in practice means you will never need this section of the manual. You can upload the current sensor calibrations settings, by clicking "Read all".

With the "Write all" button, you can save all currently set calibration values. This button has the same effect as pressing "Write Measurement Data 1", "Write Measurement Data 2", "Write Measurement Data 3" separately.

Using the "Save data file" button, you can save all loaded values. It will not start new data-reading, just the saving of currently loaded data. With the "Open data file" function, you can load calibration values that were saved previously. No values are saved; it will just load/read values for a previously saved file.

During calibration, it is necessary to allocate real flows to the individual values of the measuring sensor ("measurement data"). With the "Write Calibration Data X" button, you allocate the real current flow entered in field 1a (2a, 3a) (above picture) to the current value in the sensor. It is therefore necessary to do any such calibration on an official accredited calibration rig. You can select the flow measurement unit at field number 4 in the above picture.

With the "Write Measurement Data X" button (1b, 2b, 3b) (above picture) you can allocate the flow value under Xa to the sensor value entered in Xb. This option has any use only when correcting an already calibrated sensor. If there is a constant flow error found out in the calibration points while control measuring, it is possible to eliminate this error by edit windows 1c, 2c, 3c. The writing of calibration data must be done by buttons "Write Measurement Data X" in this case.

Calibration point 1 is at the start of the calibration curve, point 2 at the end of the curve, and point 3 in the middle.

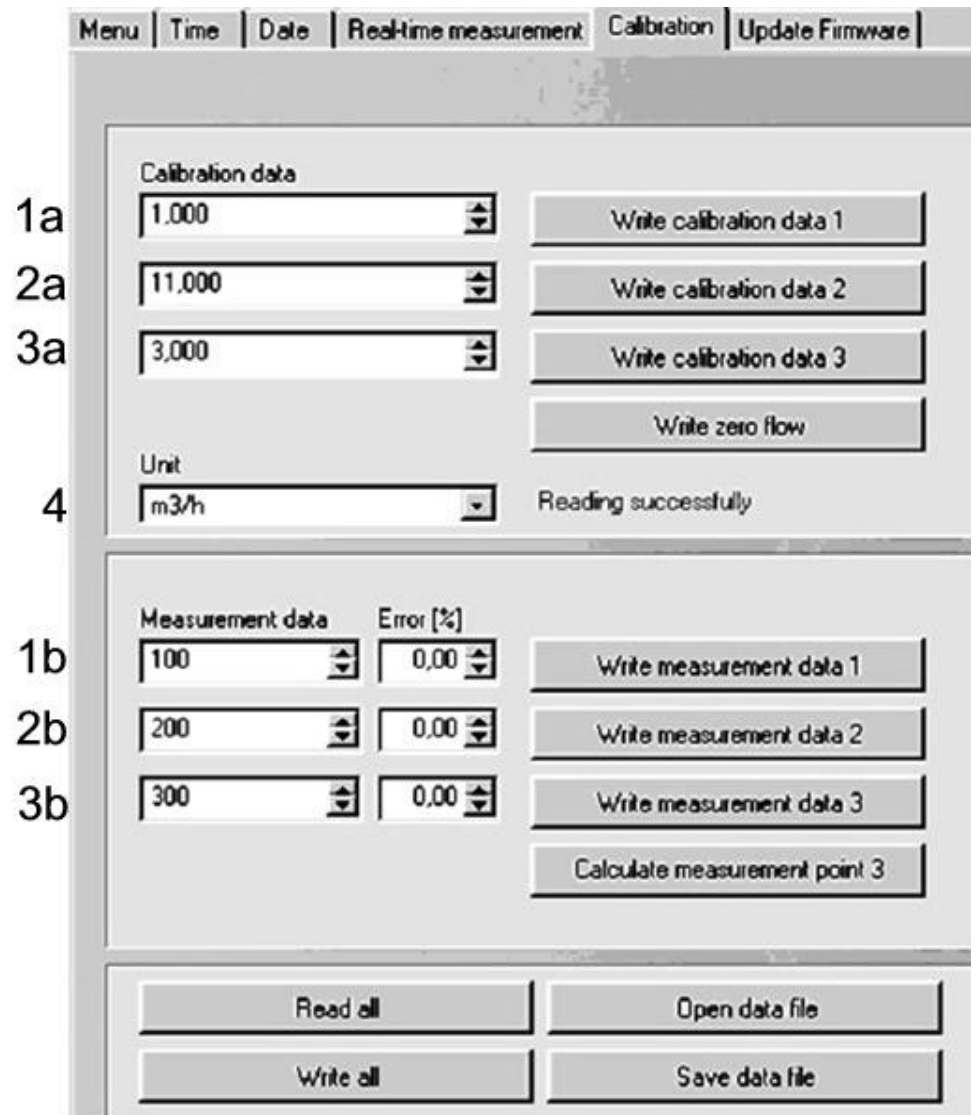

• UPDATE FIRMWARE – This section update actual Firmware on the flowmeter to other version of firmware. After insert correct factory password choose new firmware in your PC (\*.mgb) and open it.

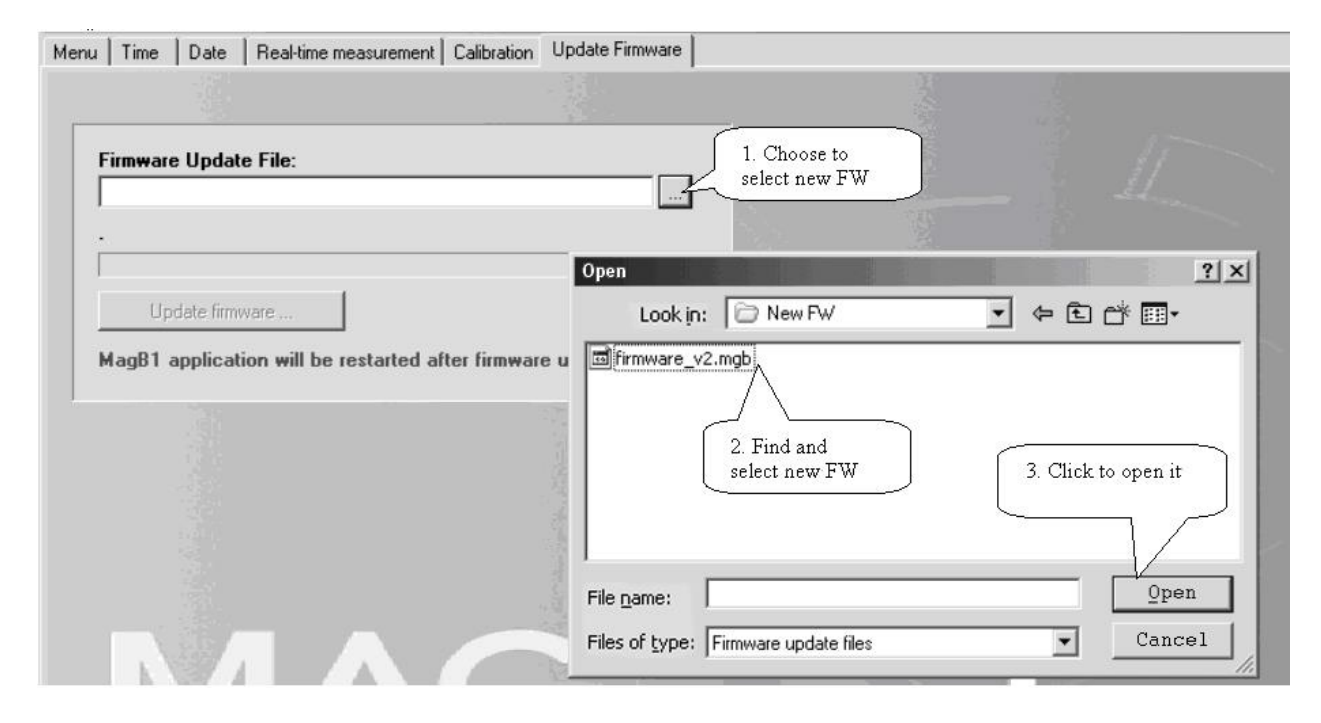

After select and open new FW, click Update firmware button, after this see warning if you really want update firmware. If you accept, click Yes and wait a few seconds while update done. After this MAGB1SW a flowmeter will be restarted. Update successful.

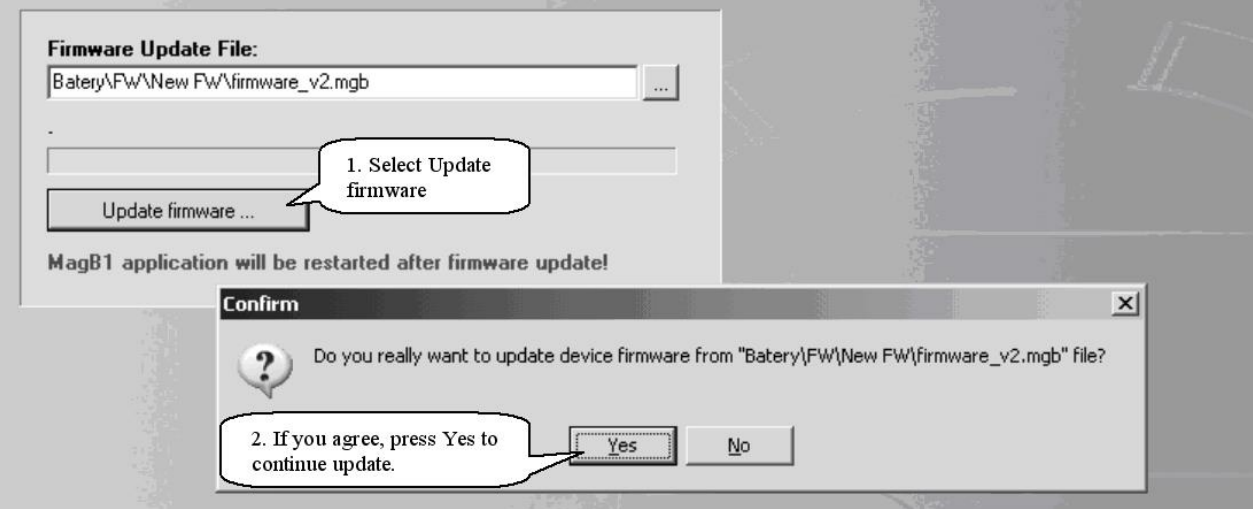

#### **12.4. Statistic section**

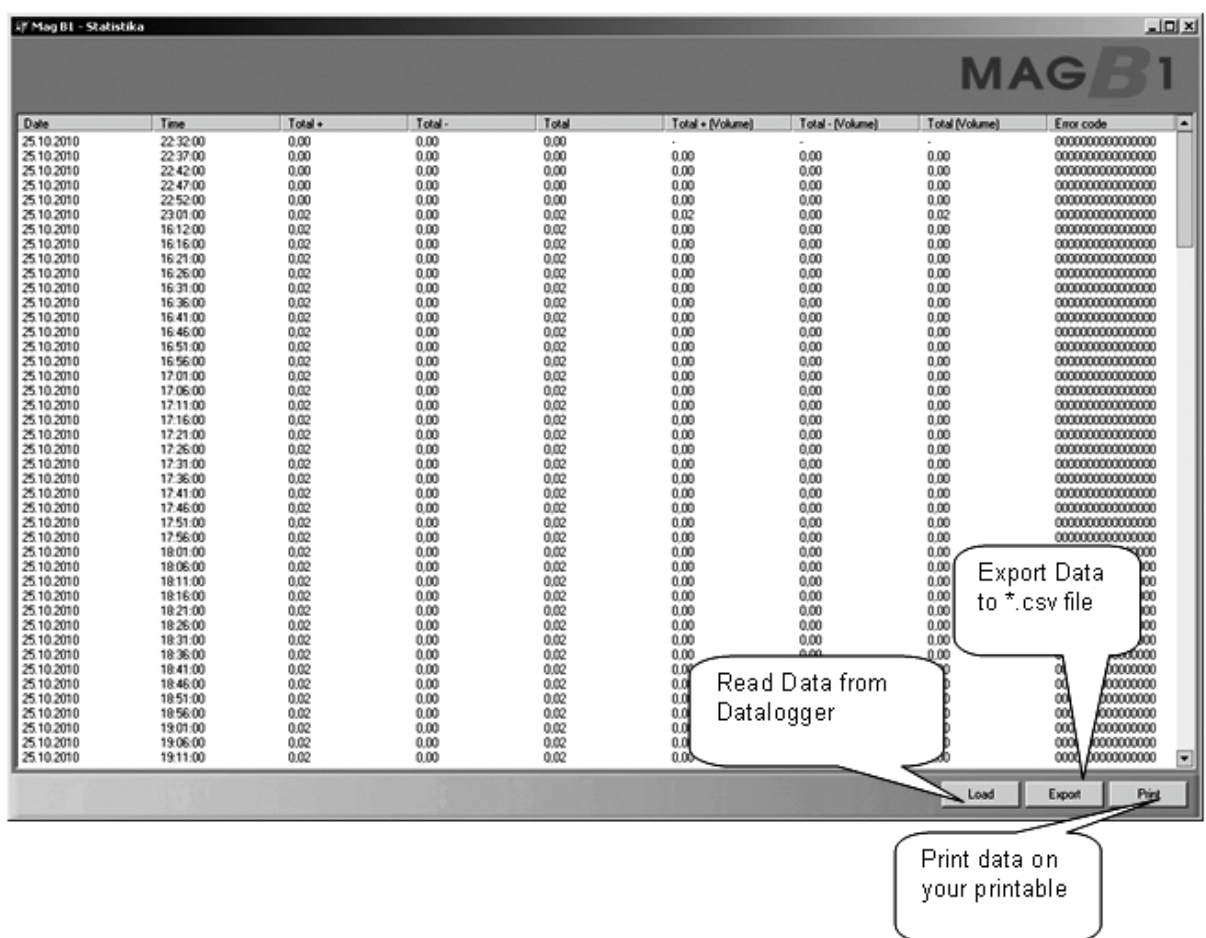

#### **\*.CSV file**

This format file is standard output format for databases. Examples open in Microsoft Excel.

## **13. OIML R49 certification**

MAGB1 have been type tested and internationally proven and endorsed to the highest accuracy class 2 for cold and hot potable water meters – OIML R49-1 (Organisation Internationale de Métrologie Légale). For full details, OIML R49 is available to download from [www.oiml.org.](http://www.oiml.org/) Its requirements are in line with other international standards, such as EN14154 and ISO4064. MAGB1 flowmeter has been evaluated by type approval at the Czech Metrology Institute to OIML R49 and passed the very highest accuracy designations for sizes DN25 to DN150 (1 to 6 in. NB).

The OIML R49-1 certificate of conformity is available on our website [\(www.arkon.co.uk\)](http://www.arkon.co.uk/).

Climatic class: **B** Electromagnetic class: **E1** for compact, **E2** for remote Pressure class: **MAP10** Temperature class: **T50** Pressure loss: **ΔP 10** Installation condition: **U5D3**, any installation position Accuracy class: **2** Flow direction: **positive** Q3/Q1 ratio is described in following table:

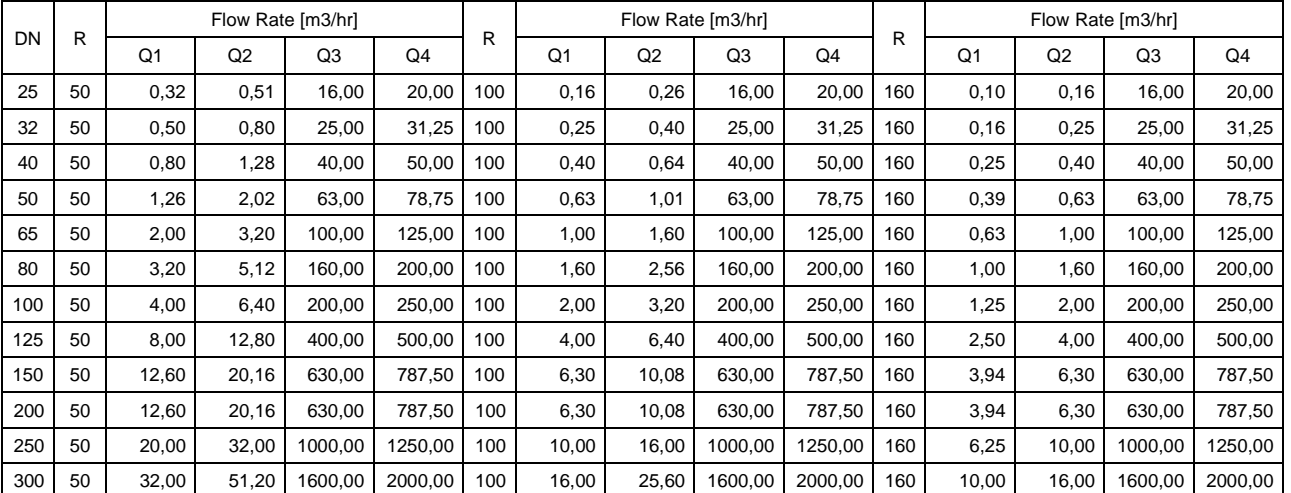

Test report number: 6015-PT-P3014-16 OIML Certificate No.:R49/2013-CZ-16.03

### **14. Liner and electrode selection**

Liner and electrode material selection are an important issue when choosing your flowmeter. The tables below serve to give you an idea of general material compatibility. If you are not sure about suitability of liner/electrode material for a particular medium, please contact the Arkon sales department for further assistance, and the site where the flowmeter is to be used for what materials are acceptable for the process media. Arkon can only recommend materials, we cannot guarantee them.

Please note that Arkon offer also WRAS approved material for all standard sizes. For more info contact our sales department.

Liner Selection:

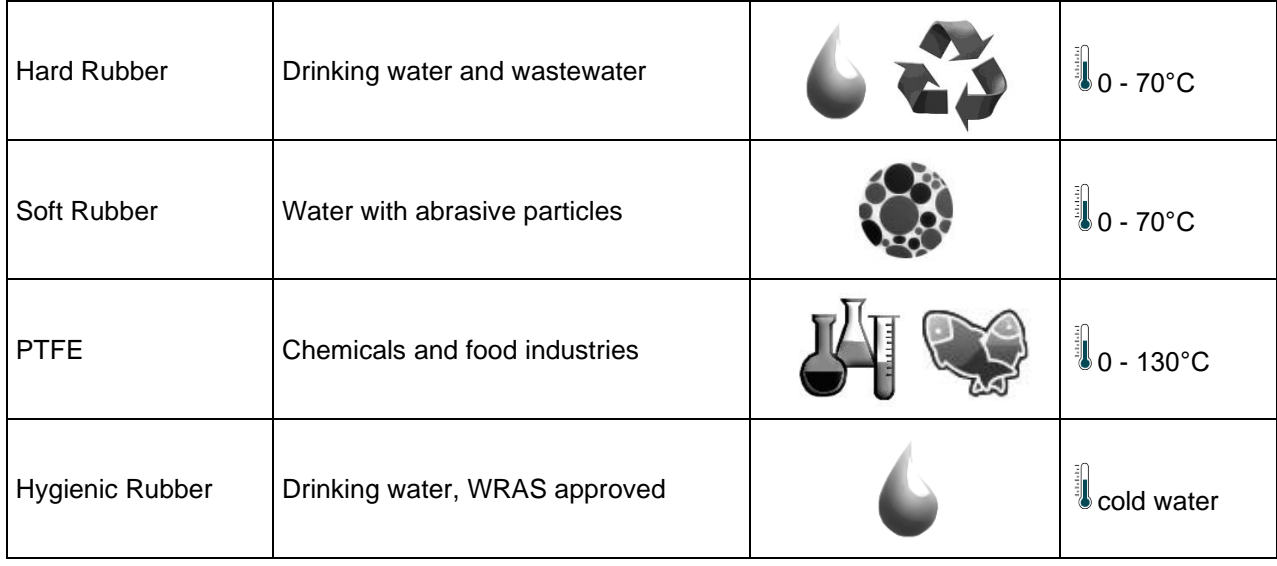

Electrode selection:

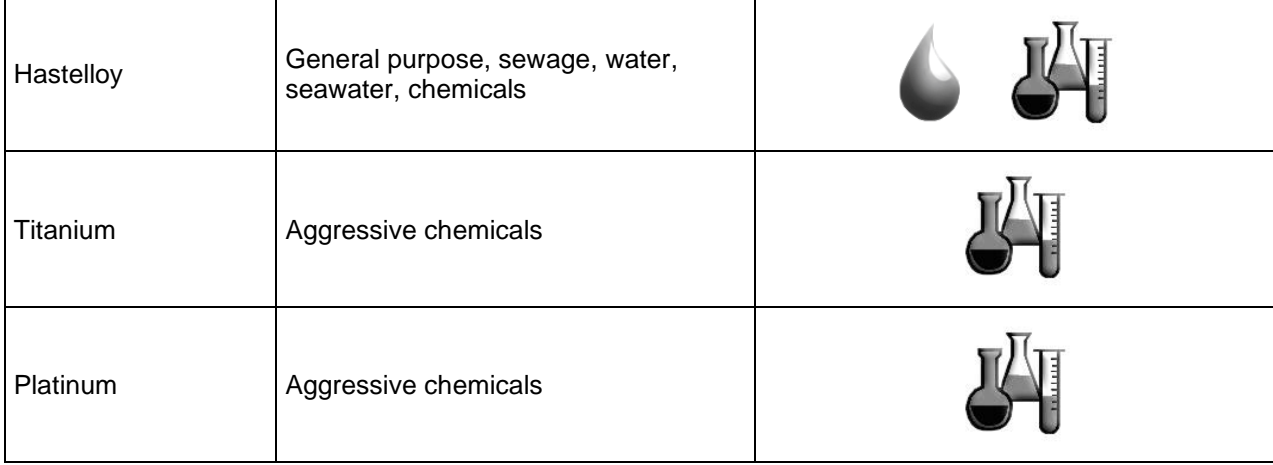

# <span id="page-45-0"></span>**15. Flowmeter Dimensions**

#### **Compact version**

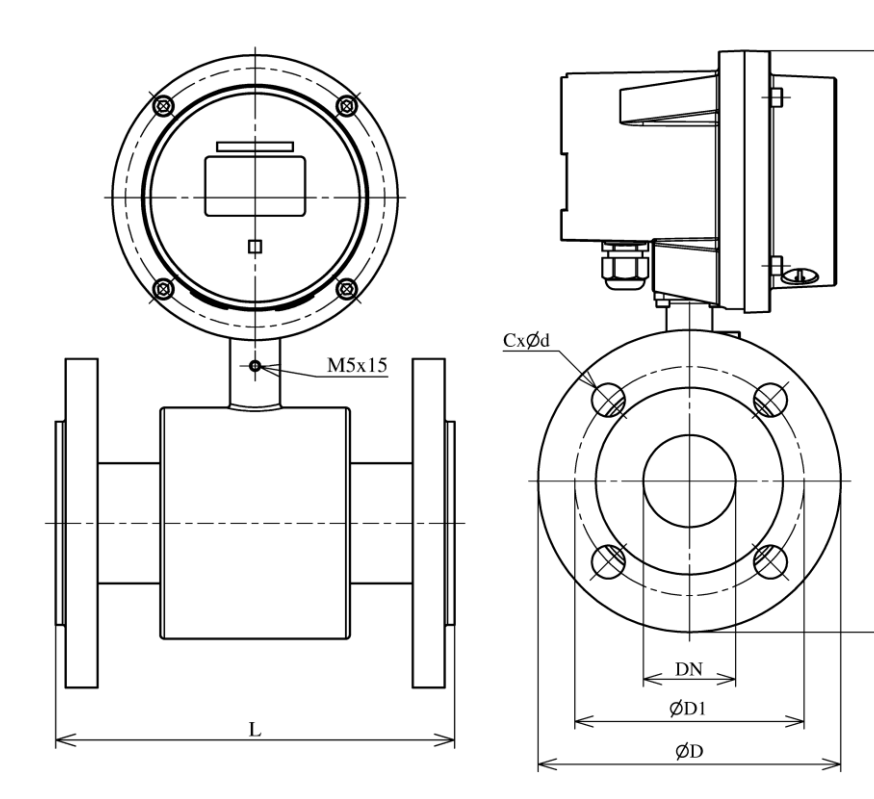

**Remote version**

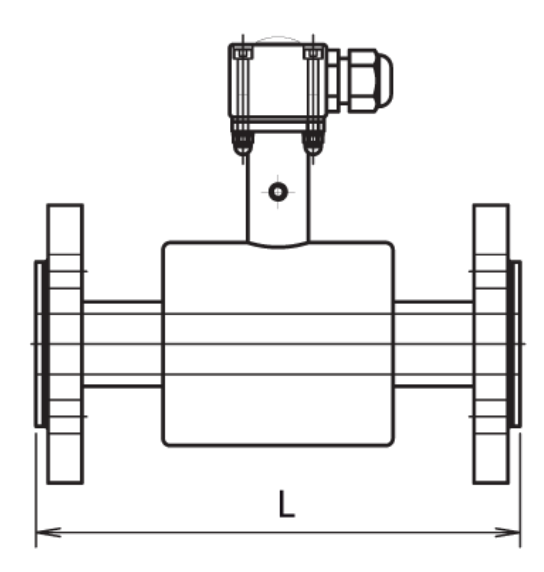

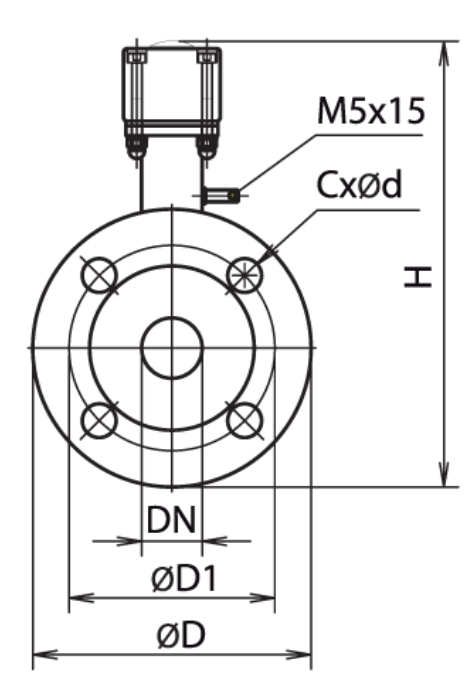

뇌

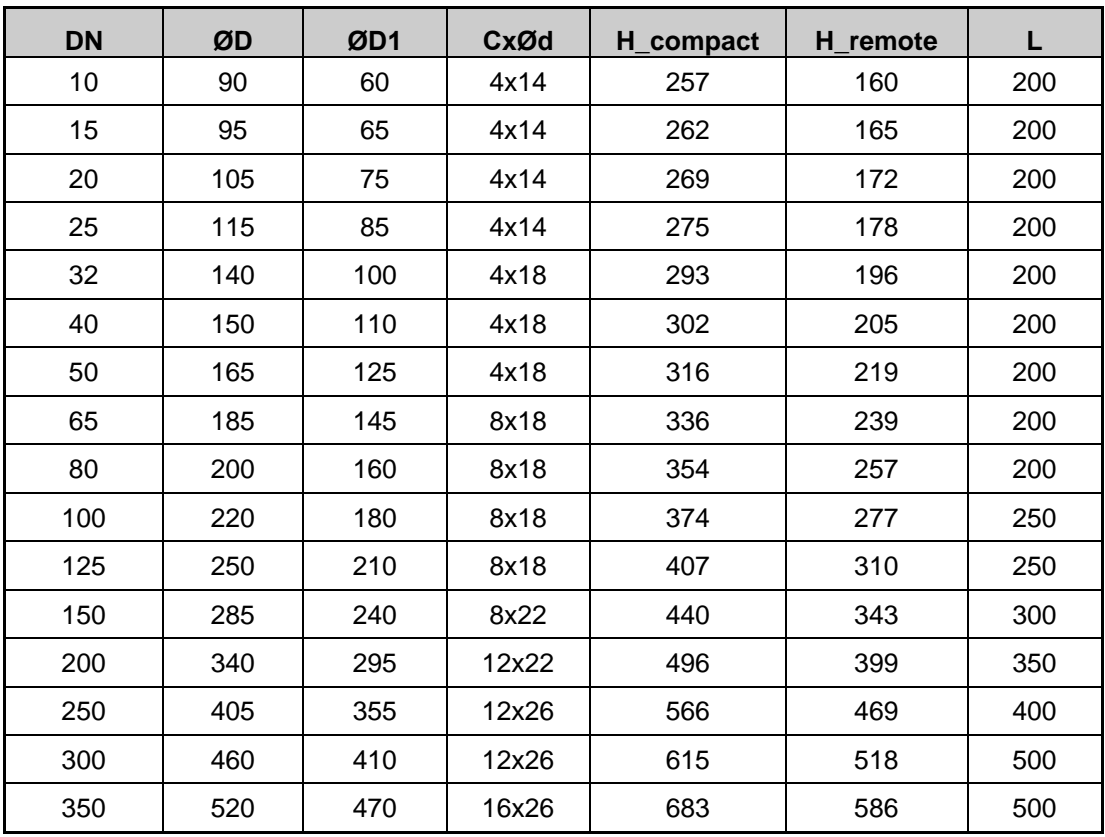

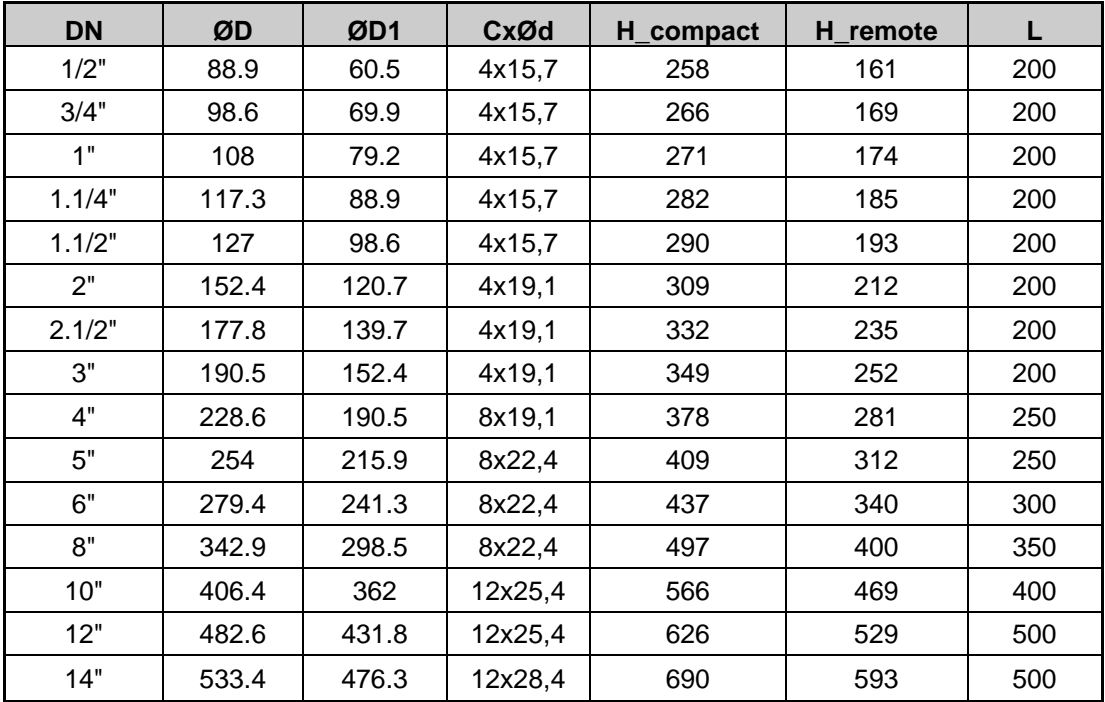

Tolerance of built-in length and height for DIN and ANSI type sensors:

DN 10 – DN 150  $\rightarrow$  L  $\pm$  5 mm

DN 200 – DN 1000  $\rightarrow$  L  $\pm$  10 mm

Standard pressure: DN 10 – DN 50  $\rightarrow$  PN 40 / 150 lbs. >DN 50  $\rightarrow$  PN 16 / 150 lbs.

## **16. How to order your MAGB1**

In case you are interested in purchasing a MAGB1 flowmeter, you can either contact the Arkon Sales Department and request a quote to serve as a basis for ordering, or you can use the Arkon price-list as an easy order form. Due to the design of the MAGB1, no single ordering code exists. Only the MAGB1 sensor has its own ordering code:

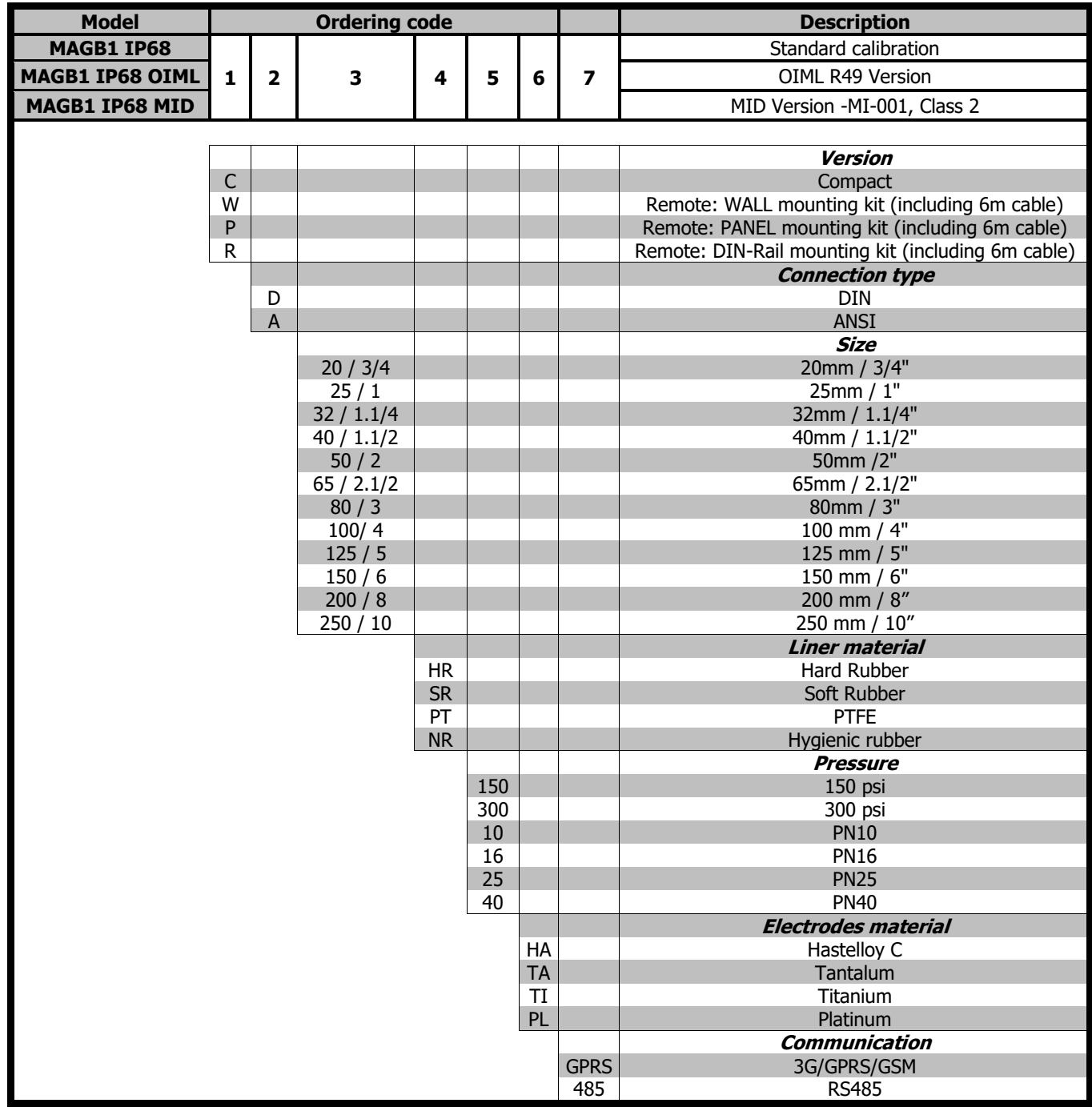

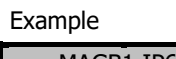

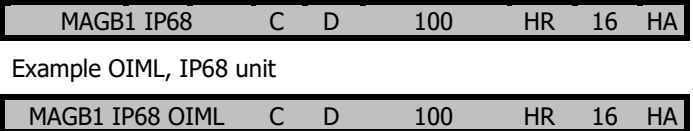

# <span id="page-48-0"></span>**17. MAGB1 Error Code Table**

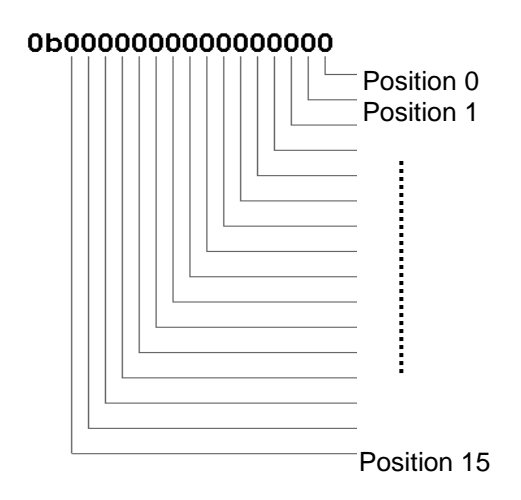

MAGB1 can detect and show a number of errors in one error code value.

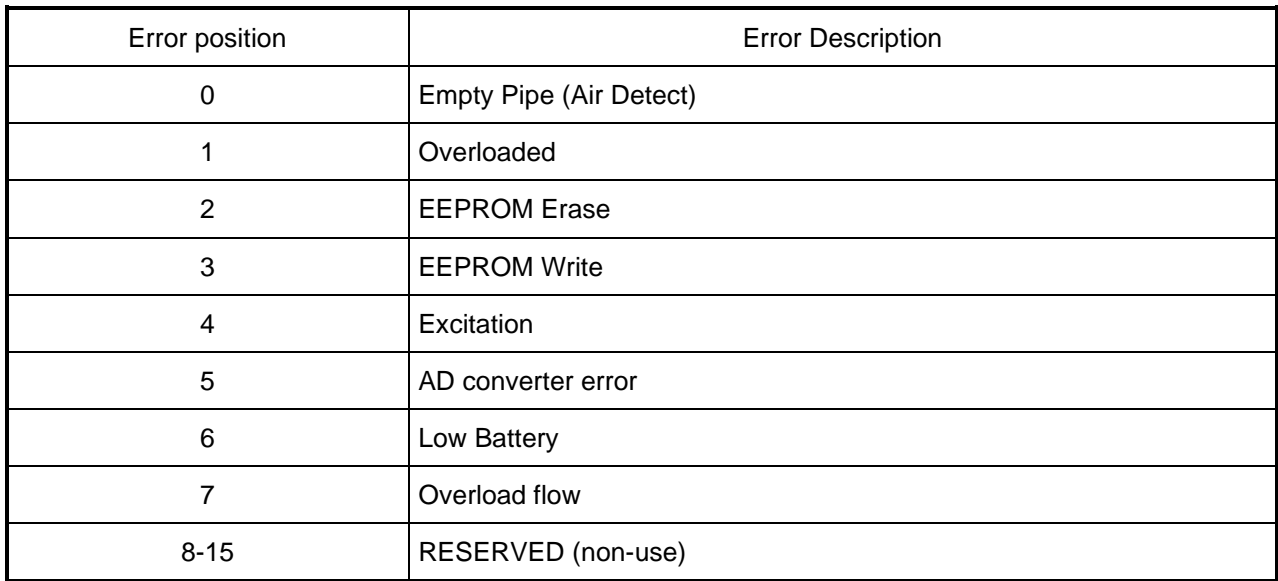

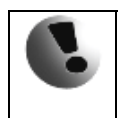

**Errors on the display are indicated in hex format. This number must be converted to binary format! You can use a calculator with hex converting function.** 

Once the error code has been converted to binary format, each position is related to a different error (see the table above). Number 1 indicates error and number 0 indicates no error.

#### Example:

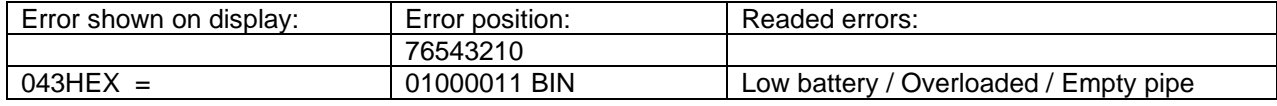

# **18. Firmware version compatibility**

It is possible to check the version of each MAGB1 in info menu > Firmware No. MAGB1 offers the option of updating the firmware version using USB connection.

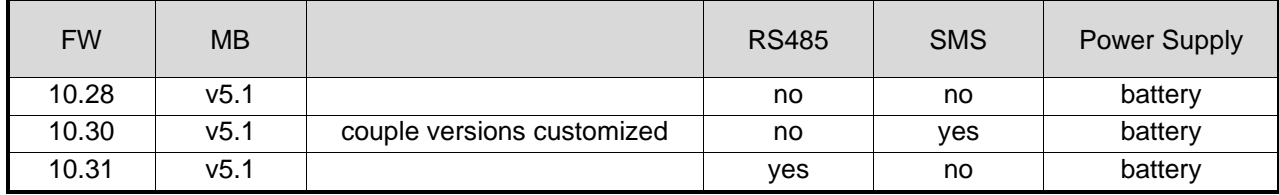

### **19. Appendix**

#### **19.1. CE and Conformity**

The MAGB1 Electromagnetic flowmeter is manufactured conform CE requirements.

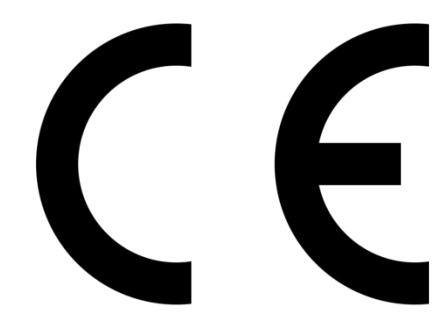

#### **19.2. Warranty**

The warranty conditions are covered by Arkon Flow Systems, s.r.o. Terms & Conditions of Sale and by Arkon Flow Systems, s.r.o Return Regulations and Warranty Conditions. The Arkon Flow Systems, s.r.o Terms & Conditions of Sale and the Arkon Flow Systems, s.r.o Return Regulations and Warranty Conditions are an integral part of the Resellers contract and of any Order Confirmation. Please see your Resellers contract or www.arkon.co.uk; Support section. The Warranty sheet is part of the Packing note of any new goods sent. For the claim or return procedure, please consult our web site www.arkon.co.uk or call the Arkon Flow Systems, s.r.o. sales office.

#### **19.3. Contact**

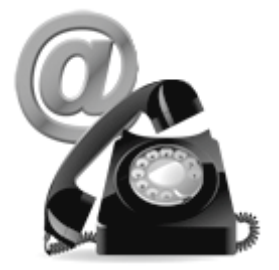

Technical support: [support@arkon.co.uk](mailto:support@arkon.co.uk) Skype: support.arkon

Sales office: [arkon@arkon.co.uk](mailto:arkon@arkon.co.uk)

Office hours: 8:30 – 18:00 (GMT+1)

Direct technical support:  $8:00 - 17:00$  (GMT+1)